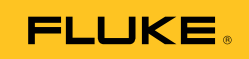

# **Ti90, Ti95 Ti100, Ti105, Ti110, Ti125 TiR105, TiR110, TiR125**  Performance Series Thermal Imagers

Gebruiksaanwijzing

February 2012, Rev.3, 11/14 (Dutch) © 2012-2014 Fluke Corporation. All rights reserved. Specifications are subject to change without notice. All product names are trademarks of their respective companies.

#### **BEPERKTE GARANTIE EN BEPERKING VAN AANSPRAKELIJKHEID**

Fluke garandeert voor elk van haar producten, dat het bij normaal gebruik en onderhoud vrij is van materiaal- en fabricagefouten. De garantieperiode bedraagt één jaar en gaat in op de datum van verzending. De garantie op onderdelen en op de reparatie en het onderhoud van producten geldt 90 dagen. Deze garantie geldt alleen voor de eerste koper of de eindgebruiker die het product heeft aangeschaft bij een door Fluke erkend wederverkoper, en is niet van toepassing op zekeringen, wegwerpbatterijen of enig ander product dat, naar de mening van Fluke, verkeerd gebruikt, gewijzigd, verwaarloosd of verontreinigd is, of beschadigd is door een ongeluk of door abnormale bedienings- of behandelingsomstandigheden. Fluke garandeert dat de software gedurende 90 dagen in hoofdzaak in overeenstemming met de functionele specificaties zal functioneren en dat de software op de juiste wijze op niet-defecte dragers is vastgelegd. Fluke garandeert niet dat de software vrij is van fouten of zonder onderbreking werkt.

Door Fluke erkende wederverkopers verstrekken deze garantie uitsluitend aan eindgebruikers op nieuwe en ongebruikte producten, maar ze zijn niet gemachtigd om deze garantie namens Fluke uit te breiden of te wijzigen. Garantieservice is uitsluitend beschikbaar als het product is aangeschaft via een door Fluke erkend verkooppunt of wanneer de koper de toepasbare internationale prijs heeft betaald. Fluke behoudt zich het recht voor de koper de invoerkosten voor de reparatie- /vervangingsonderdelen in rekening te brengen als het product in een ander land dan het land van aankoop ter reparatie wordt aangeboden.

De garantieverplichting van Fluke beperkt zich, naar goeddunken van Fluke, tot het terugbetalen van de aankoopprijs, het kosteloos repareren of vervangen van een defect product dat binnen de garantieperiode aan een door Fluke erkend service-centrum wordt geretourneerd.

Voor garantieservice vraagt u bij het dichtstbijzijnde door Fluke erkende service-centrum om een retourautorisatienummer en stuurt u het product vervolgens samen met een beschrijving van het probleem franco en met de verzekering vooruitbetaald (FOB bestemming) naar dat centrum. Fluke is niet aansprakelijk voor beschadiging die tijdens het vervoer wordt opgelopen. Nadat het product is gerepareerd op grond van de garantie, zal het aan de koper worden geretourneerd met vervoerkosten vooruitbetaald (FOB bestemming). Als Fluke van oordeel is dat het defect is veroorzaakt door verwaarlozing, verkeerd gebruik, verontreiniging, wijziging, ongeluk of abnormale bedienings- of behandelingsomstandigheden, met inbegrip van overspanningsdefecten die te wijten zijn aan gebruik buiten de opgegeven nominale waarden voor het product of buiten de normale slijtage van de mechanische componenten, zal Fluke een prijsopgave van de reparatiekosten opstellen en niet zonder toestemming aan de werkzaamheden beginnen. Na de reparatie zal het product aan de koper worden geretourneerd met vervoerkosten vooruitbetaald en zullen de reparatie- en retourkosten (FOB afzender) aan de koper in rekening worden gebracht.

DEZE GARANTIE IS HET ENIGE EN EXCLUSIEVE VERHAAL VAN DE KOPER EN VERVANGT ALLE ANDERE UITDRUKKELIJKE OF STILZWIJGENDE GARANTIES, MET INBEGRIP VAN, MAAR NIET BEPERKT TOT STILZWIJGENDE GARANTIES VAN VERKOOPBAARHEID OF GESCHIKTHEID VOOR EEN BEPAALD DOEL. FLUKE IS NIET AANSPRAKELIJK VOOR BIJZONDERE SCHADE, INDIRECTE SCHADE, INCIDENTELE SCHADE OF GEVOLGSCHADE, MET INBEGRIP VAN VERLIES VAN GEGEVENS, VOORTVLOEIENDE UIT WELKE OORZAAK OF THEORIE DAN OOK.

Aangezien in bepaalde landen of staten de beperking van de geldigheidsduur van een stilzwijgende garantie of de uitsluiting of beperking van incidentele schade of gevolgschade niet is toegestaan, is het mogelijk dat de beperkingen en uitsluitingen van deze garantie niet van toepassing zijn op elke koper. Wanneer een van de voorwaarden van deze garantie door een bevoegde rechtbank of een andere bevoegde beleidsvormer ongeldig of niet-afdwingbaar wordt verklaard, heeft dit geen consequenties voor de geldigheid of afdwingbaarheid van enige andere voorwaarde van deze garantie.

> Fluke Corporation Postbus 9090 Everett, WA 98206-9090 VS

Fluke Europa B.V. Postbus 1186 5602 BD Eindhoven **Nederland** 

11/99

Registreer dit product [op register.fluke.com.](http://register.fluke.com)

# Inhoudsopgave

#### **Titel**

#### Pagina

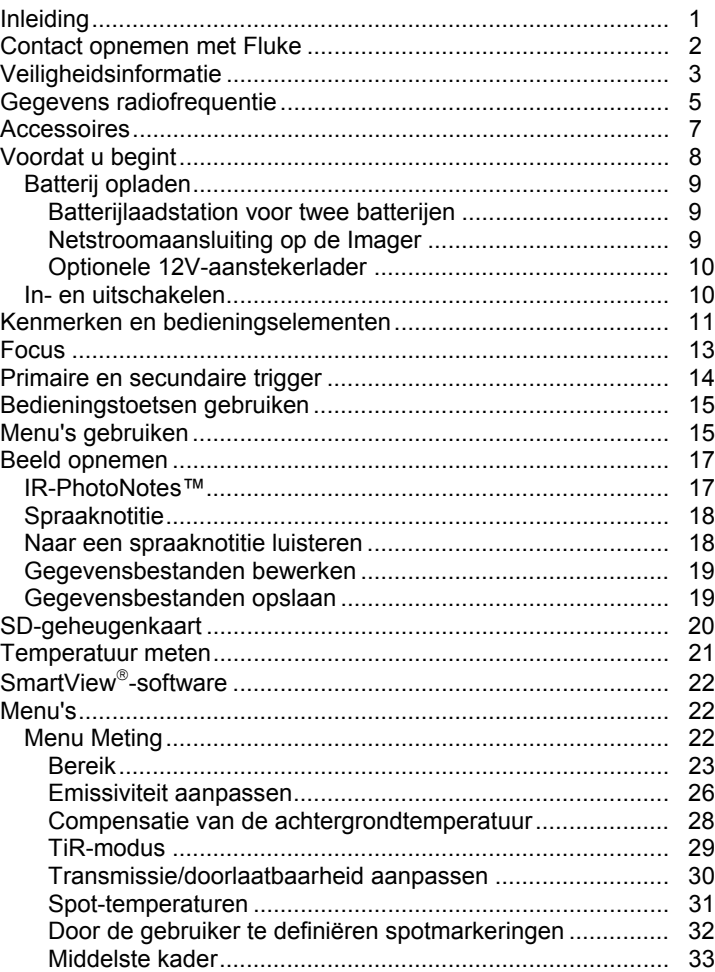

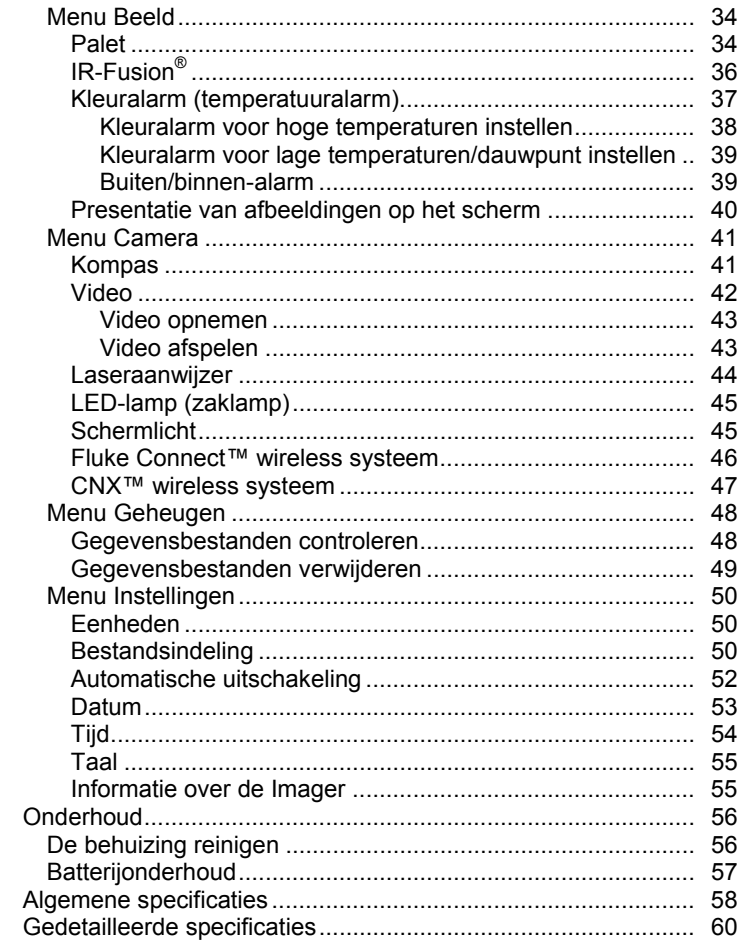

# *Lijst met tabellen*

#### **Tabel Titel Pagina**

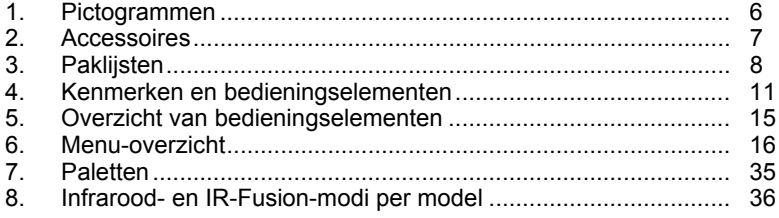

# *Lijst met afbeeldingen*

#### Afbeelding Titel **Pagina**

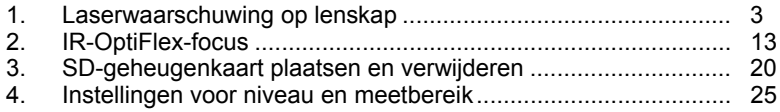

### <span id="page-6-0"></span>*Inleiding*

De Fluke Thermal Imagers Ti90, Ti95, Ti100, Ti105, Ti110, Ti125, TiR105, TiR110 en TiR125 (het product of de Imager) zijn handheld infraroodwarmtebeeldcamera's voor gebruik in veel uiteenlopende toepassingen. Deze toepassingen zijn bijvoorbeeld storingzoeken in apparatuur, preventief en voorspellend onderhoud en gebouwdiagnose. De Ti90, Ti95 en Ti100 zijn universele Imagers. De Ti105, Ti110 en Ti125 zijn bedoeld voor industrieel-commerciële onderhoudstoepassingen. De TiR105, TiR110 EN TiR125 zijn geoptimaliseerd voor gebouwinspecties en diagnosetoepassingen.

Alle Imagers geven warmtebeelden weer op een goed zichtbaar LCD-scherm en kunnen beelden opslaan op een SD-geheugenkaart. Opgeslagen beelden en gegevens kunnen naar een pc worden overgebracht via de SDgeheugenkaart of via een rechtstreekse USB-verbinding met de pc.

Fluke SmartView®-software ondersteunt alle Imager-modellen. Deze software is een professioneel, high-performance softwarepakket voor analyse en rapportage. SmartView kan gratis worden gedownload op www.fluke.com/smartviewdownload. Afhankelijk van het model zijn ook functies voor spraaknotities en IR-PhotoNotes™ beschikbaar.

Infraroodbeelden worden op elke Imager in een ander kleurenpalet weergegeven. Het temperatuurmeetbereik is:

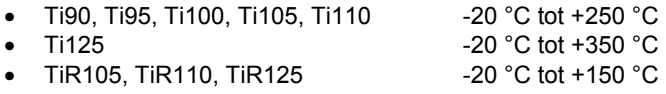

De Imager krijgt zijn vermogen van een robuuste, slimme, oplaadbare lithiumionbatterij. Rechtstreekse netstroom is beschikbaar via de meegeleverde netstroomadapter.

De Fluke Ti110, Ti125, TiR110 en TiR125 gebruiken het IR-OptiFlex™ scherpstelsysteem. IR-OptiFlex houdt de Imager goed in focus op afstanden van meer dan 120 centimeter. Bovendien kunt u met één aanraking de focus handmatig fijner afstellen bij beelden in close-up. De Fluke Ti90, Ti95, Ti100, Ti105 eb TiR105 maken gebruik van een scherpstelvrij systeem met een grote scherptediepte die het beeld goed in focus houdt op afstanden van meer dan 120 centimeter.

### <span id="page-7-0"></span>*Contact opnemen met Fluke*

Neem contact op met Fluke via een van onderstaande telefoonnummers:

- VS: 1-800-760-4523
- Canada: 1-800-36-FLUKE (1-800-363-5853)
- Europa: +31 402-675-200
- Japan: +81-3-6714-3114
- Singapore: +65-6799-5566
- Vanuit andere landen: +1-425-446-5500

U kunt ook de website van Fluke bezoeken op www.fluke.com.

Registreer dit product o[p register.fluke.com.](http://register.fluke.com) 

Ga om de laatste aanvullingen van de handleiding te bekijken, af te drukken of te downloaden naa[r us.fluke.com/usen/support/manuals.](http://us.fluke.com/usen/support/manuals) 

U kunt de SmartView<sup>®</sup>-software downloaden van www.fluke.com/smartviewdownload.

Download de app Fluke Connect™ uit de iTunes of Google App Store.

## <span id="page-8-0"></span>*Veiligheidsinformatie*

Een **Waarschuwing** wijst op gevaarlijke omstandigheden en handelingen die lichamelijk of dodelijk letsel kunnen veroorzaken. **Let op** wijst op omstandigheden en handelingen die de Imager kunnen beschadigen of kunnen leiden tot onherstelbaar verlies van gegevens.

### **Waarschuwing**

**Oogbeschadiging en persoonlijk letsel voorkomen:** 

- **Kijk niet in de laser. Richt de laser niet direct of indirect via reflecterende oppervlakken op personen of dieren.**
- **Kijk niet rechtstreeks in de laser bij optische apparatuur (zoals verrekijkers, telescopen en microscopen). Optische apparatuur kan mogelijk de laser focussen, wat gevaarlijk is voor de ogen.**
- **Gebruik het product uitsluitend volgens de voorschriften om blootstelling aan gevaarlijke laserstraling te voorkomen.**
- **Het product niet openen. De lasterstraal is gevaarlijk voor de ogen. Laat het product uitsluitend repareren door een erkende werkplaats.**

Extra waarschuwingsinformatie betreffende de laser bevindt zich aan de binnenzijde van de lenskap van het product, zie Afbeelding 1.

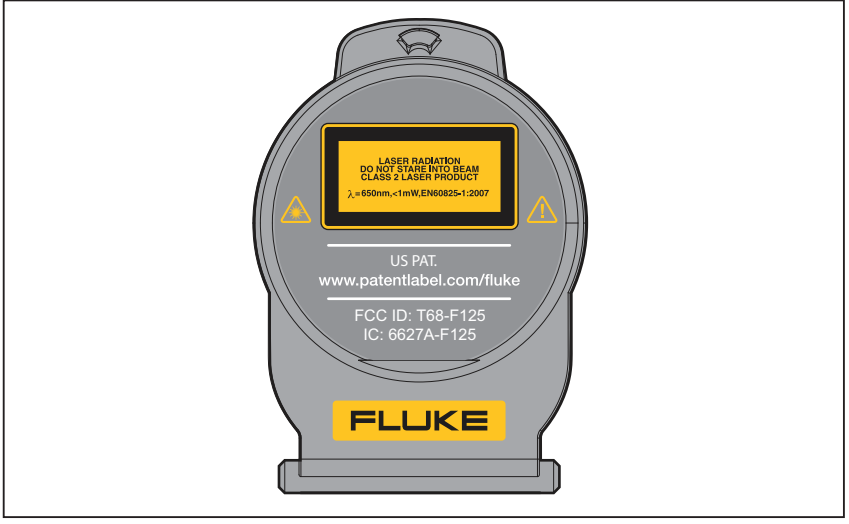

**Afbeelding 1. Laserwaarschuwing op lenskap** 

gju05.eps

#### **Waarschuwing**

**Letsel voorkomen:** 

- **Lees alle veiligheidsinformatie voordat u het product gebruikt.**
- **Lees alle instructies zorgvuldig.**
- **Gebruik het product uitsluitend volgens de voorschriften, omdat anders de beveiliging van het product mogelijk niet langer voldoende is.**
- **Vervang de batterijen wanneer de batterij-indicator aangeeft dat ze bijna leeg zijn, om onjuiste metingen te voorkomen.**
- **Gebruik het product niet in de buurt van explosieve gassen.**
- **Gebruik het product niet als het niet correct werkt.**
- **Gebruik het product niet als het beschadigd is.**
- **Zorg dat het product niet meer door iemand kan worden gebruikt als het beschadigd is.**
- **Zie de informatie over emissiviteit voor werkelijke temperatuurwaarden. Reflecterende objecten leiden tot metingen van temperatuurwaarden die lager zijn dan de werkelijke temperatuur. Deze objecten kunnen brandwonden veroorzaken.**
- **De batterij niet demonteren.**
- **Gebruik uitsluitend door Fluke goedgekeurde voedingsadapters voor het opladen van de batterij.**
- **Batterijen en batterijsets niet demonteren of pletten.**
- **Gebruik uitsluitend voorgeschreven reserveonderdelen.**
- **Laat het product uitsluitend repareren door een erkende monteur.**

### <span id="page-10-0"></span>*Gegevens radiofrequentie*

#### *Opmerking*

- *Wijzigingen of aanpassingen aan de draadloze 2,4GHz-radio die niet expliciet zijn goedgekeurd door Fluke kunnen de machtiging voor het gebruik van het product ongedaan maken.*
- *Dit hoofdstuk is niet van toepassing op de modellen Ti90 en Ti95.*

Dit product voldoet aan deel 15 van de FCC-regelgeving. De werking is afhankelijk van de twee volgende omstandigheden:

- 1. Dit product mag geen storing veroorzaken.
- 2. Dit product moet alle storingen accepteren, inclusief storingen die een ongewenste werking van het apparaat kunnen veroorzaken.

Digitaal apparaat van Klasse B: een digitaal apparaat dat wordt verkocht voor bediening in een woonomgeving ondanks dat het wordt gebruikt in commerciële, zakelijke en industriële omgevingen. Voorbeelden van dergelijke apparaten zijn onder andere pc's, rekenmachines en vergelijkbare elektronische apparaten die op de markt worden gebracht voor gebruik door het algemeen publiek.

Het product is getest en voldoet aan de beperkingen voor een digitaal apparaat van klasse B, conform Deel 15 van de FCC-regelgeving. Deze beperkingen zijn ontworpen voor redelijke bescherming tegen schadelijke interferentie in een huishoudelijke installatie. Deze apparatuur genereert en gebruikt radiofrequente energie en kan deze uitstralen. Indien de apparatuur niet wordt geïnstalleerd en gebruikt in overeenstemming met de instructies, kan de apparatuur schadelijke interferentie van radiocommunicaties veroorzaken. Er kan echter niet worden gegarandeerd dat interferentie niet optreedt in een bepaalde installatie. Als deze apparatuur wel schadelijke interferentie veroorzaakt van radio- of televisieontvangst (dit kan worden bepaald door de apparatuur uit en weer in te schakelen), wordt de gebruiker aangeraden te proberen de interferentie op te heffen door een of meer van de volgende maatregelen te treffen.

- Richt de ontvangende antenne anders of zet deze op een andere plek.
- Vergroot de afstand tussen de apparatuur en de ontvanger.
- Vraag de leverancier of een ervaren radio-/tv-technicus voor hulp.

De aanduiding 'IC:' voor het radiocertificaatnummer geeft alleen aan dat het apparaat voldoet aan de technische specificaties van Industry's Canada.

<span id="page-11-0"></span>Tabel 1 bevat een lijst met de pictogrammen die op de Imager en in deze handleiding worden gebruikt.

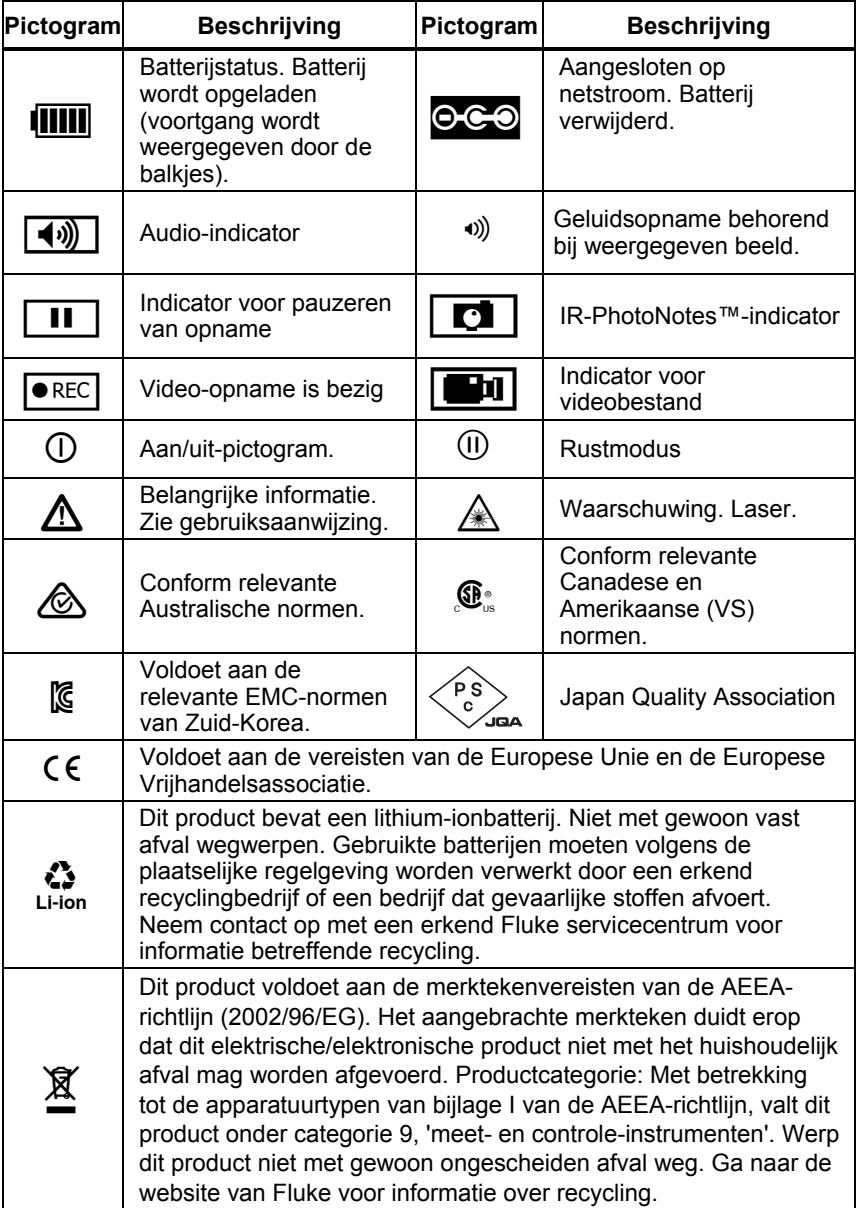

#### **Tabel 1. Pictogrammen**

### <span id="page-12-0"></span>*Accessoires*

Tabel 2 bevat een lijst met alle beschikbare accessoires voor de Imager.

| <b>Model</b>             | <b>Beschrijving</b>                                    | Onderdeelnr. |  |  |
|--------------------------|--------------------------------------------------------|--------------|--|--|
| FLK-TI-SBP3              | <b>Smart Battery Pack</b>                              | 3440365      |  |  |
| FLK-TI-SBC3              | Laadstation/voeding met adapters                       | 3440352      |  |  |
| TI-CAR<br><b>CHARGER</b> | 12V-aanstekeradapter                                   | 3039779      |  |  |
| FLK-TI-VISOR2            | Zonnekap                                               | 3996500      |  |  |
| FLK-TI-TRIPOD2           | Accessoire voor plaatsing op statief                   | 3996517      |  |  |
| <b>BOOK-ITP</b>          | Kennismaking met de principes van<br>thermografie      | 3413459      |  |  |
| FC-SD8GB                 | Fluke Connect™ wireless SD-kaart<br>(waar beschikbaar) | 4463628      |  |  |

**Tabel 2. Accessoires** 

## <span id="page-13-0"></span>*Voordat u begint*

Pak de artikelen in Tabel 3 voorzichtig uit.

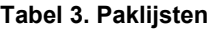

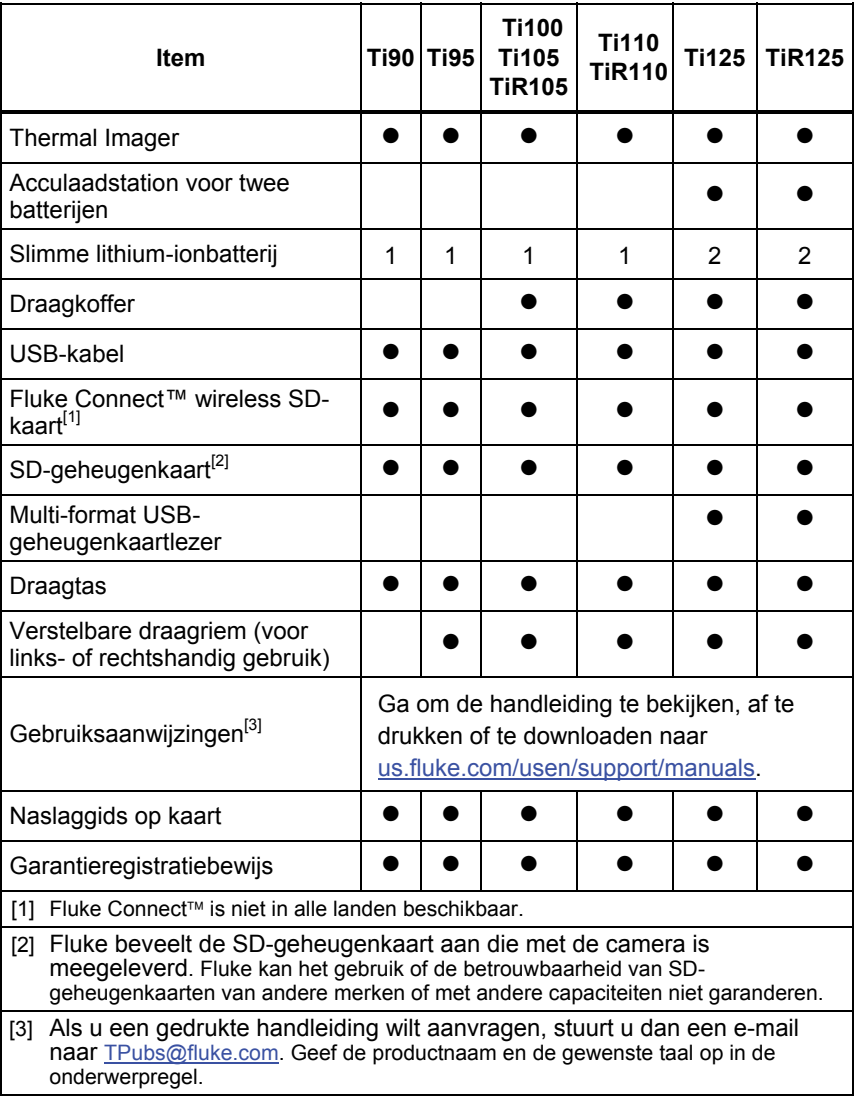

### <span id="page-14-0"></span>*Batterij opladen*

Voordat u de Imager voor de eerste keer gebruikt, moet u de batterij minimaal twee en een half uur opladen. De batterijstatus wordt aangegeven door de oplaadindicator met vijf segmenten.

#### *Opmerking*

*Nieuwe batterijen zijn nog niet volledig opgeladen. U moet de batterij twee tot tien keer opladen/ontladen voordat deze tot de maximale capaciteit kan worden opgeladen.* 

Kies één van de volgende opties om de batterij op te laden:

### *Batterijlaadstation voor twee batterijen*

- 1. Sluit de netstroomvoeding aan op een stopcontact en sluit de uitgang aan op het laadstation.
- 2. Plaats één of twee slimme batterijen in het laadstation.
- 3. Laad de batterijen op tot de indicator 'vol' aangeeft.
- 4. Verwijder de slimme batterijen en trek de stekker uit het stopcontact wanneer de batterijen volledig zijn opgeladen.

#### *Netstroomaansluiting op de Imager*

- 1. Steek de netstroomadapter in een stopcontact en sluit de zijde met de gelijkstroomstekker aan op de netstroomaansluiting op de Imager. knippert in de linkerbovenhoek van het display als de batterij wordt opgeladen met de netstroomadapter.
- 2. Laad de batterij op tot de oplaadindicator op het display niet meer knippert.
- 3. Ontkoppel de netstroomadapter wanneer de slimme batterij volledig is opgeladen.

#### *Opmerking*

*Zorg dat de Imager vrijwel op kamertemperatuur is voordat u de Imager op de lader aansluit. Zie de temperatuurspecificatie voor het opladen. Laad niet op bij extreem hoge of lage temperaturen. Wanneer u oplaadt bij extreme temperaturen, kan de batterijcapaciteit afnemen.* 

 wordt weergegeven in de linkerbovenhoek van het display als de Imager is aangesloten op netstroom en de batterij is verwijderd. Wanneer de Imager geen voeding meer heeft en de netstroomadapter wordt aangesloten, knippert **IIII** in het midden van het display om aan te geven dat de batterij wordt opgeladen.

<span id="page-15-0"></span>Laat de Imager aangesloten op de lader tot het batterijstatuspictogram aangeeft dat de Imager volledig is opgeladen. Als u de Imager uit de lader verwijdert voordat de Imager volledig is opgeladen, werkt deze mogelijk minder lang.

#### *Opmerking*

*Wanneer de batterij is aangesloten op netstroom of de eenheid in de videomodus is, wordt de functie Rustmodus/Autom. uit automatisch uitgeschakeld.* 

### *Optionele 12V-aanstekerlader*

- 1. Sluit de 12V-adapter aan op de 12V-aansluiting van het voertuig
- 2. Sluit de uitgang aan op de netstroomaansluiting van de Imager.
- 3. Laad op tot de indicator op het scherm *vol* weergeeft.
- 4. Koppel de 12V-adapter en de Imager los wanneer de batterij volledig is opgeladen.

### **Let op**

**Als de auto wordt gestart of via startkabels wordt verbonden, moet de batterijlader worden verwijderd om schade aan de Imager te voorkomen.** 

### *In- en uitschakelen*

Als u de Imager in of uit wilt schakelen, houdt u de groene Aan/uit-knop  $\mathbf{\hat{v}}$ boven het LCD-scherm twee seconden ingedrukt, zie Tabel 4. Wanneer de functie Autom. uit is ingeschakeld, gaat de Imager na vijf minuten van inactiviteit over in de rustmodus en wordt  $(II)$  weergegeven op het display. Druk op een willekeurige toets om de Imager opnieuw te starten. Na 20 minuten van inactiviteit wordt de Imager uitgeschakeld. Zie pagina 52 voor informatie over het instellen van deze functie.

#### *Opmerking*

*Alle Thermal Imagers moeten voldoende opwarmtijd krijgen voor de meest nauwkeurige temperatuurmetingen en de beste beeldkwaliteit. De opwarmtijd is afhankelijk van het model en de omgevingsomstandigheden. Hoewel de meeste Imagers na 3-5 minuten volledig zijn opgewarmd, is het altijd het beste om minimaal 10 minuten te wachten als de meest nauwkeurige meetkwaliteit erg belangrijk is voor uw toepassing. Wanneer u een Imager verplaatst tussen omgevingen met grote temperatuurverschillen, kan meer afstellingstijd nodig zijn.* 

### <span id="page-16-0"></span>*Kenmerken en bedieningselementen*

De kenmerken en bedieningselementen van uw Imager verschillen per model. Gebruik Tabel 4 als referentie voor de kenmerken van uw model.

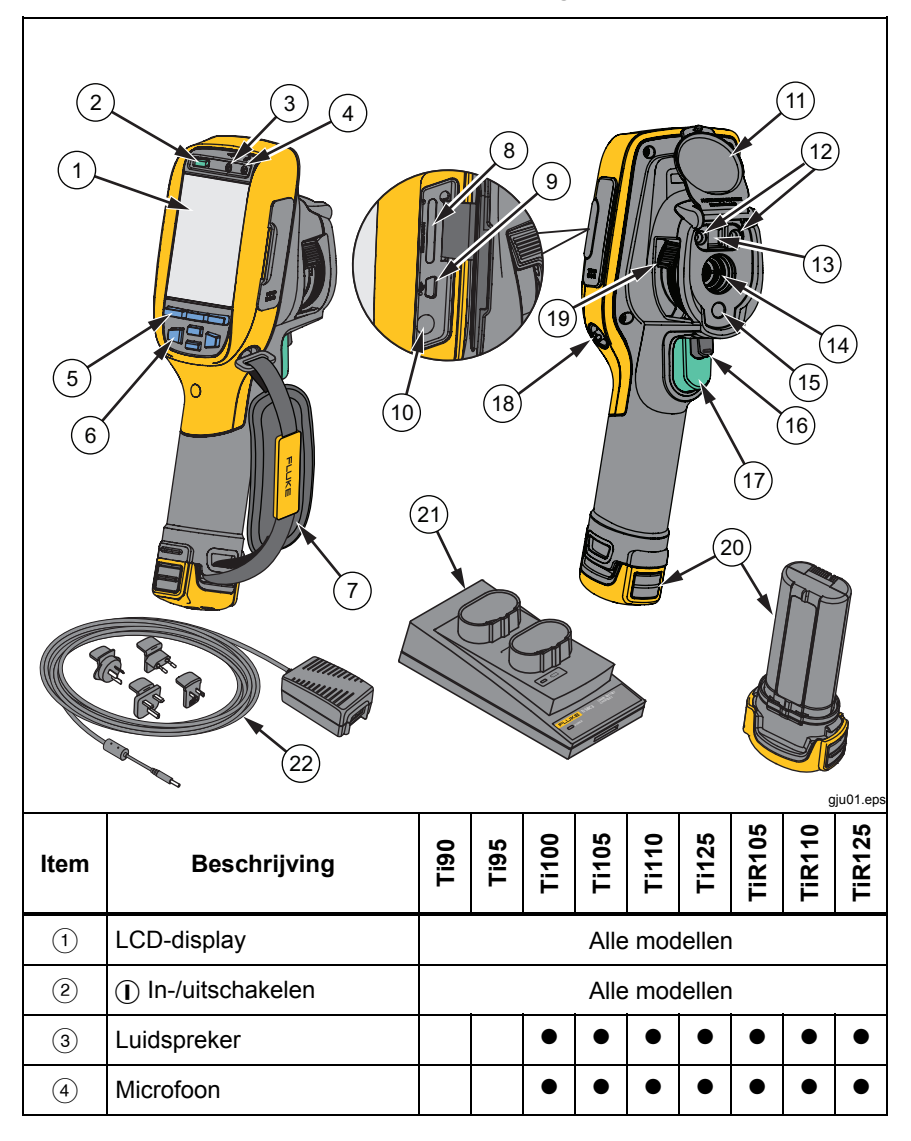

#### **Tabel 4. Kenmerken en bedieningselementen**

| Item                         | <b>Beschrijving</b>                                                  | <b>Deil</b>   | <b>Ti95</b>   | <b>Ti100</b> | <b>Ti105</b> | <b>Ti110</b> | Ti125 | <b>TIR105</b> | <b>TIR110</b> | <b>TIR12!</b> |
|------------------------------|----------------------------------------------------------------------|---------------|---------------|--------------|--------------|--------------|-------|---------------|---------------|---------------|
| $\circledS$                  | Functietoetsen<br>(F1, F2 en F3)                                     | Alle modellen |               |              |              |              |       |               |               |               |
| $\circled{6}$                | Pijltoetsen                                                          | Alle modellen |               |              |              |              |       |               |               |               |
| $\circled{7}$                | Draagriem                                                            |               |               |              |              |              |       |               |               |               |
| $\circled{8}$                | SD-geheugenkaartsleuf                                                | Alle modellen |               |              |              |              |       |               |               |               |
| $\circledcirc$               | USB-kabelaansluiting<br>Alle modellen                                |               |               |              |              |              |       |               |               |               |
| (10)                         | Ingang voor<br>netstroomadapter/lader                                | Alle modellen |               |              |              |              |       |               |               |               |
| (1)                          | Opklapbare lensdop                                                   | Alle modellen |               |              |              |              |       |               |               |               |
| (12)                         | LED-lamp (zaklamp)                                                   |               |               |              |              |              |       |               |               |               |
| (13)                         | Visuele camera en lens                                               |               |               |              |              |              |       |               |               |               |
| $\widehat{A}$                | Infraroodcameralens                                                  |               | Alle modellen |              |              |              |       |               |               |               |
| (15)                         | Laseraanwijzer                                                       |               |               |              |              |              |       |               |               |               |
| (16)                         | Secundaire trigger                                                   |               |               |              |              |              |       |               |               |               |
| $\left(\overline{17}\right)$ | Primaire trigger                                                     | Alle modellen |               |              |              |              |       |               |               |               |
| (18)                         | Bevestigingspunt voor<br>Alle modellen<br>polsband (rechts en links) |               |               |              |              |              |       |               |               |               |
| (19)                         | IR-OptiFlex <sup>™</sup> -<br>focusregeling                          |               |               |              |              |              |       |               |               |               |
| (20)                         | Slimme lithium-ionbatterij                                           | Alle modellen |               |              |              |              |       |               |               |               |
| (2)                          | Batterijlaadstation voor 2<br>batterijen                             |               |               |              |              |              |       |               |               |               |
| (22)                         | Netstroomadapter met<br>universele adapter                           | Alle modellen |               |              |              |              |       |               |               |               |

**Tabel 4. Kenmerken en bedieningselementen (verv.)** 

### <span id="page-18-0"></span>*Focus*

De modellen Ti110, Ti125, TiR110 en TiR125 hebben IR-OptiFlex-focus. De Ti90, Ti95, Ti100, Ti105 en TiR105 maken gebruik van een scherpstelvrij systeem met een grote scherptediepte. Modellen met IR-OptiFlex-focus kunnen worden gebruikt in een scherpstelvrije modus, maar hebben ook de flexibiliteit voor situaties met nabije focus (<122 cm/48 inch) met een functie voor fijnafstemming van de focus met één aanraking. Zie Afbeelding 2.

Het scherpstelvrije systeem kan focussen op een afstand van minimaal 122 cm (48 inch) en groter zonder instellen.

Een correcte focus is belangrijk voor alle beeldtoepassingen. Een correcte focus zorgt ervoor dat de infraroodenergie goed op de pixels van de detector wordt gericht. Zonder een correcte focus kan het warmtebeeld vaag zijn en zullen de radiometrische gegevens onnauwkeurig zijn. Infraroodbeelden die uit focus zijn, zijn vaak onbruikbaar of van weinig waarde.

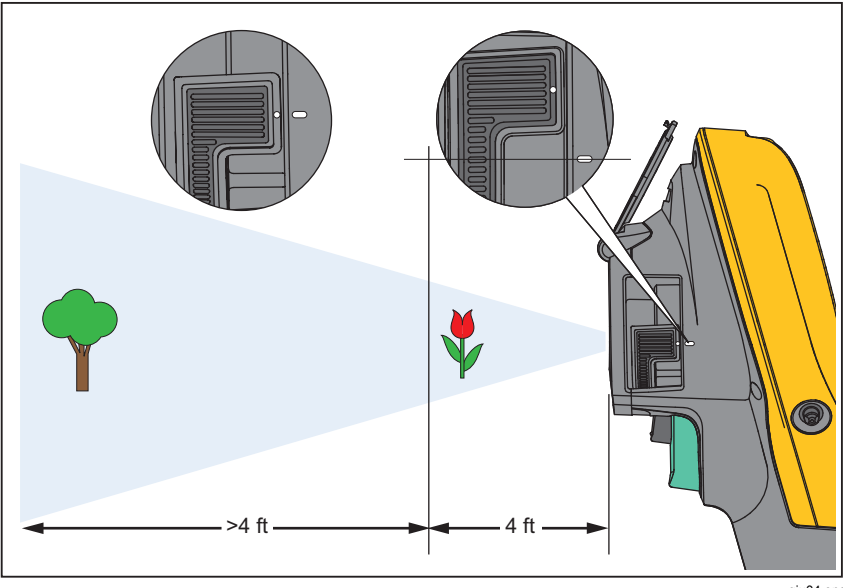

**Afbeelding 2. IR-OptiFlex-focus** 

gju04.eps

#### <span id="page-19-0"></span>*Ti90, Ti95, Ti100, Ti105, Ti110, Ti125, TiR105, TiR110, TiR125 Gebruiksaanwijzing*

Als u de IR-OptiFlex-focus wilt gebruiken in de scherpstelvrije modus, lijnt u de witte stip op de focusregeling uit met de witte stip op de camera. U voelt ook een palletje op die positie. Zie Afbeelding 2. In deze modus moeten de infraroodbeelden een correcte focus hebben en moet ook de IR-Fusion altijd juist zijn uitgelijnd.

Als u de IR-OptiFlex-focus in handmatige modus wilt gebruiken of de focus fijn wilt afstellen, draait u de focusbesturing met één aanraking rechtsom of linksom. Terwijl u de focusbesturing draait, ziet u het live warmtebeeld op het display veranderen. Wanneer uw object in focus komt, wordt het beeld scherper. Wanneer het object uit focus raakt, wordt het beeld vager.

### *Primaire en secundaire trigger*

De tweedelige trigger bevindt zich op de standaardpositie van een trigger voor een apparaat met een pistoolachtig handvat. De grotere, groene trigger is de primaire trigger. De kleinere, zwarte trigger is de secundaire trigger.

Bij normaal bedrijf (video is uit) wordt met de primaire trigger een warmtebeeld vastgelegd voor mogelijke opslag in het geheugen door de gebruiker. Wanneer video is ingeschakeld, fungeert de primaire trigger als start-/stopknop voor de video-opname.

De secundaire trigger bedient de laser en de LED-lamp. Zie pagina 44 en 45 voor meer informatie over het inschakelen van de laser en de zaklamp.

#### *Opmerking*

*De secundaire trigger is niet aanwezig op de modellen Ti90 en Ti95.* 

### <span id="page-20-0"></span>*Bedieningstoetsen gebruiken*

Drie functietoetsen ( $\boxed{F1}$ ,  $\boxed{F2}$ ,  $\boxed{F3}$ ) en vier pijltoetsen ( $\boxed{a}$ ,  $\boxed{b}$ ),  $\Box$  en  $\Box$ ) zijn de primaire bedieningselementen. Met deze toetsen verplaatst u de cursor door de menustructuur om de functies in te stellen.

Tabel 5 bevat een overzicht van de toetsen en bijbehorende acties. In live handmatige modus zijn de pijltoetsen altijd actief voor het instellen van Niveau en Bereik.

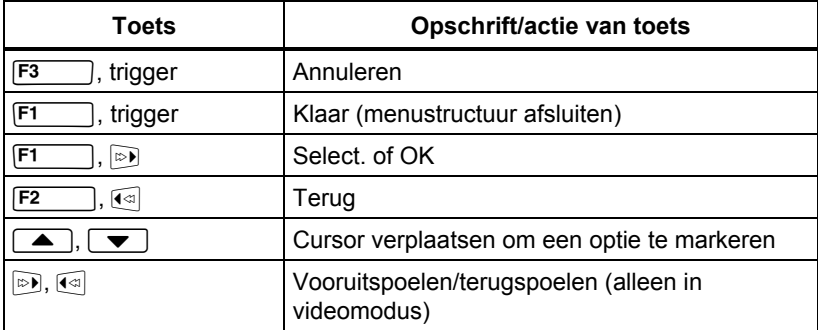

#### **Tabel 5. Overzicht van bedieningselementen**

### *Menu's gebruiken*

Via de menu's, in combinatie met de drie functietoetsen F1  $[53]$ ) en pijltoetsen, krijgt u toegang tot de weergave van het warmtebeeld,  $\mathsf{I}$ , F2 camerafuncties, geheugencontrole en instellingen voor datum, tijd, taal, eenheden, bestandsindelingen en informatie over de Imager.

Druk op  $\overline{F^2}$  of  $\rightarrow$  om het primaire menu te openen. In het primaire menu worden vijf secundaire menu's weergegeven voor Meting, Beeld, Camera, Geheugen en Instellingen. De tekst boven elke functietoets  $(F1, F2, \ldots)$ ,  $F2, F3$  $[53]$ ) is van toepassing op die toets in alle menuschermen.

Druk op  $\boxed{F2}$  om het primaire menu te openen en druk op  $\boxed{\blacktriangle}$  / $\boxed{\blacktriangledown}$  om door de secundaire menu's te bladeren. In elk secundair menu wordt een optiemenu weergegeven. Druk op  $\bullet$   $\bullet$   $\bullet$  om door de opties te bladeren.

Het primaire, secundaire en optiemenu sluiten 10 seconden nadat voor het laatst op een functietoets is gedrukt. Het optieselectiemenu blijft geopend tot u een selectie maakt, een menuniveau hoger gaat of de actie annuleert. Tabel 6 bevat een lijst met functies per model die via de menu's toegankelijk zijn.

#### <span id="page-21-0"></span>*Ti90, Ti95, Ti100, Ti105, Ti110, Ti125, TiR105, TiR110, TiR125 Gebruiksaanwijzing*

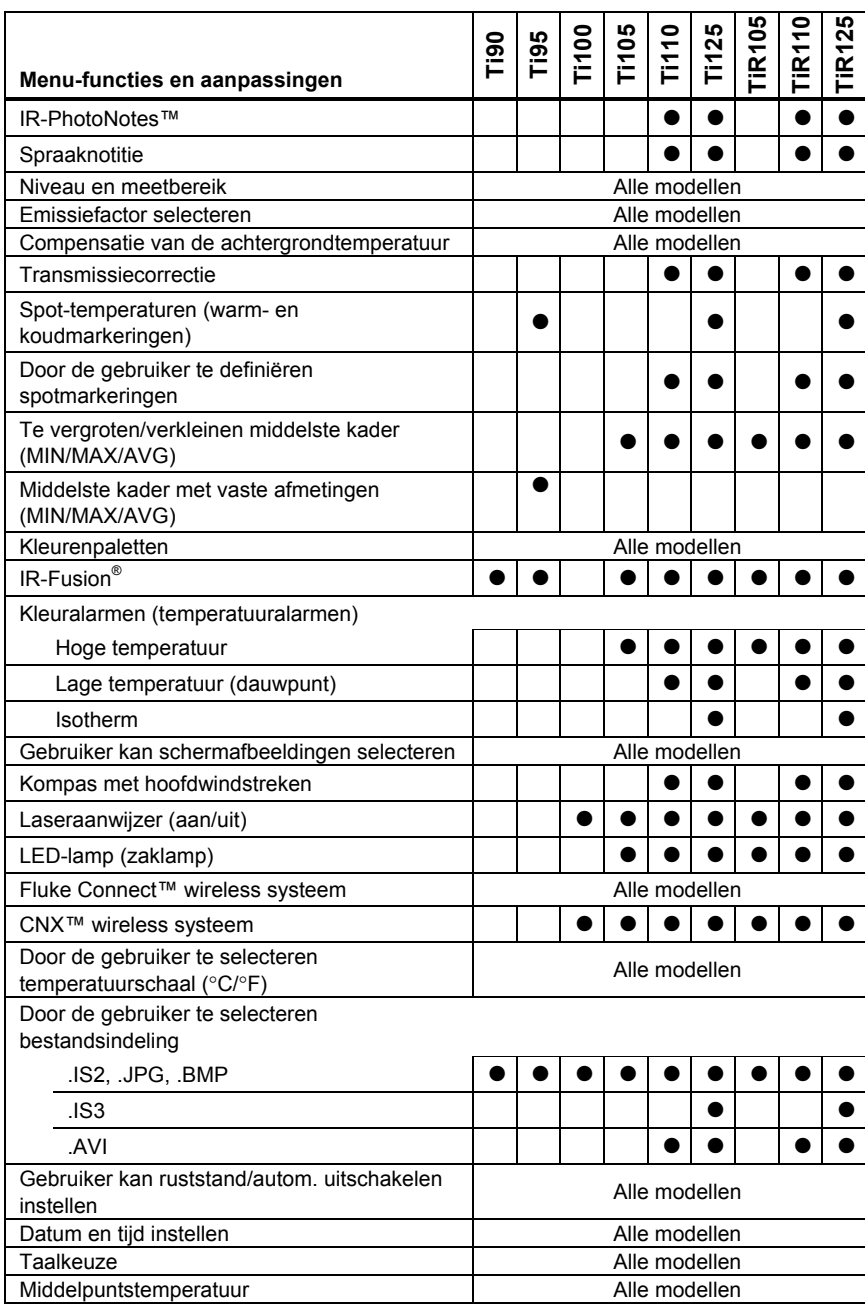

#### **Tabel 6. Menu-overzicht**

### <span id="page-22-0"></span>*Beeld opnemen*

Richt de Imager op het desbetreffende object of gebied. Zorg dat het object in focus is. Haal de primaire trigger over en laat deze weer los. Hiermee legt u het beeld vast en bevriest u het. Als u het opgenomen beeld annuleren, haalt u nogmaals de primaire trigger over of drukt u op  $\overline{F3}$  om terug te keren naar de live weergave.

Afhankelijk van de geselecteerde instellingen voor de bestandsindeling geeft de Imager het vastgelegde beeld en een menubalk weer. Via de menubalk kunt u het beeld opslaan, enkele beeldinstellingen bewerken en spraaknotities of IR-PhotoNotes toevoegen. Zie *Bestandsindeling* op pagina 50 voor informatie over het wijzigen van de bestandsindeling.

### *IR-PhotoNotes™*

IR-PhotoNotes™ zijn fotografische aantekeningen waarmee de gebruiker meerdere zichtbare beelden van diverse objecten, tekst of andere informatie met betrekking tot de analyse en rapportage van een infraroodbeeld kan vastleggen en toevoegen. Voorbeelden van aantekeningen zijn de typeplaatjes van motoren, gedrukte informatie of waarschuwingen, grotere weergaven van de omgeving of ruimte en gerelateerde apparatuur. Er kunnen maximaal drie beelden samen met het opgeslagen zichtbare beeld worden vastgelegd onderdeel van de IR-Fusion-technologie. Deze zichtbare beelden zijn alleen beschikbaar in de bestandsindeling .is2 en worden opgeslagen in het bestand, zodat u niet later meerdere bestanden hoeft samen te voegen.

IR-PhotoNotes toevoegen:

- 1. Druk, met een beeld in de buffer, op **F2** om het menu **BEWERK BEELD** te openen.
- 2. Druk op  $\boxed{\rightarrow}$  / $\boxed{\rightarrow}$  om **IR-PhotoNotes** te markeren.
- 3. Druk op  $\sim$  om de fotomodus te starten.
- 4. Focus de Imager op het object en haal de primaire trigger over.
- 5. Druk op  $F2$  om verder te gaan.
- 6. Druk op  $\boxed{F1}$  om de foto op te slaan met het beeld.

### <span id="page-23-0"></span>*Spraaknotitie*

De maximale opnametijd bedraagt 60 seconden voor elk beeld, afspelen mogelijk (verschilt per model).

Een spraakopname (audio-opname) toevoegen:

- 1. Druk, met een beeld in de buffer, op **F2** om het menu **BEWERK BEELD** te openen.
- 2. Druk op  $\boxed{\blacktriangle}$  / $\boxed{\blacktriangledown}$  om **Audio toev.** te markeren.
- 3. Druk op  $\boxed{F1}$  om maximaal 60 seconden audio op te nemen. Op het display wordt aangegeven hoeveel opnametijd is verstreken.
- 4. Druk op  $F_1$  om de opname te pauzeren.
- 5. Druk op  $F2$  wanneer u klaar bent.
- 6. Druk op  $\boxed{F1}$  om het audiobestand te controleren of op  $\boxed{F2}$  om de audio samen met het beeld op te slaan.

### *Naar een spraaknotitie luisteren*

De spraakopname (audio-opname) wordt afgespeeld door de luidspreker.

Een .is2-bestand op een SD-geheugenkaart afspelen:

- 1. Voer de stappen uit in de paragraaf *Gegevensbestanden controleren* op pagina 48 om het beeld op het display te zien.
- 2. Druk op  $\boxed{F1}$
- 3. Druk op  $\boxed{F1}$  of  $\boxed{p}$  om **Audio** in te stellen.
- 4. Druk op  $F_1$  om de audio te beluisteren.
- 5. Druk nogmaals op  $\boxed{F1}$  om de audio te pauzeren.

### <span id="page-24-0"></span>*Gegevensbestanden bewerken*

Voordat u een bestand opslaat, kunt u het beeld bewerken of wijzigen.

Bewerken:

- 1. Druk, met een beeld in de buffer, op  $\boxed{F2}$  om het menu **BEWERK BEELD** te openen.
- 2. Druk op  $\boxed{\blacktriangle}$  / $\boxed{\blacktriangledown}$  om **Beeld bewerken** te openen.
- 3. Druk op **D** om het menu **BEWERK BEELD** te openen.
- 4. Druk op  $\boxed{\bullet}$  / $\boxed{\bullet}$  om een optie te markeren.
- 5. Druk op  $\boxed{F1}$  om de wijzigingen met het bestand op te slaan.

### *Gegevensbestanden opslaan*

Een beeld opslaan als een gegevensbestand:

- 1. Focus op het desbetreffende object of inspectiegebied.
- 2. Haal de trigger over om het beeld vast te leggen. Het beeld bevindt zich nu in de buffer en u kunt dit beeld opslaan of bewerken.
- 3. Druk op  $\boxed{F1}$  om het beeld op te slaan als een bestand en terug te keren naar de live weergave.

### <span id="page-25-0"></span>*SD-geheugenkaart*

Als u een SD-geheugenkaart wilt uitwerpen, duwt u deze naar binnen aan het uitstekende randje van de kaart en laat u deze vervolgens weer los. De kaart moet na het loslaten gedeeltelijk naar buiten steken. Trek de kaart voorzichtig uit de sleuf.

Zorg dat de schrijfbeveiliging is geopend als u de SD-geheugenkaart wilt gebruiken. Zie Afbeelding 3. Duw de kaart voorzichtig in de sleuf met de etiketzijde van het LCD-scherm vandaan gericht. Duw op de kaart totdat deze vastklikt.

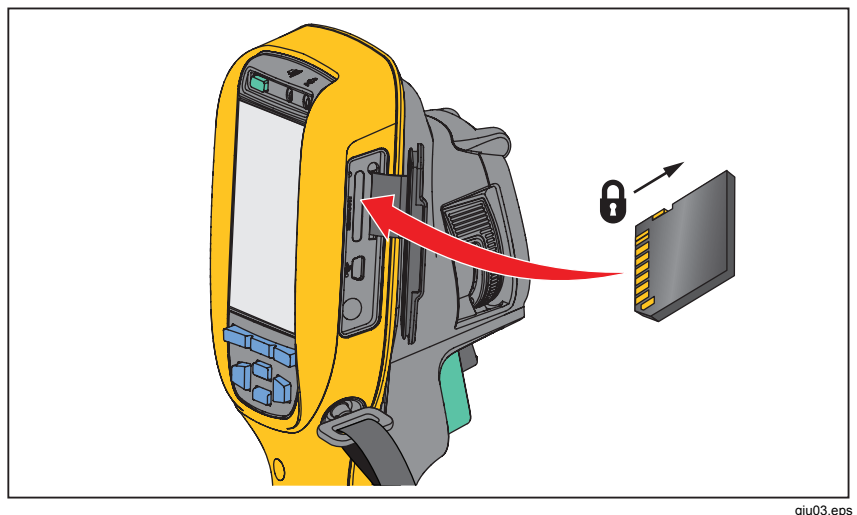

**Afbeelding 3. SD-geheugenkaart plaatsen en verwijderen** 

Zie pagina 19 voor meer informatie over het opslaan van gegevens. Zie pagina 48 voor meer informatie over het weergeven of wissen van een opgeslagen beeld.

### <span id="page-26-0"></span>*Temperatuur meten*

Alle objecten stralen infrarode energie uit. De hoeveelheid energie die wordt uitgestraald, is gebaseerd op de werkelijke temperatuur van het oppervlak en de emissiviteit van het oppervlak van het object. De Imager neemt de infrarode energie van het oppervlak van het object waar en gebruikt deze gegevens om een geschatte temperatuurwaarde te berekenen. Veel algemeen voorkomende objecten en materialen zoals beschilderd metaal, hout, water, huid en kleding, zijn bijzonder efficiënt in het uitstralen van energie en het is eenvoudig om een redelijk nauwkeurige meting te verkrijgen. ≥Bij oppervlakken die energie efficiënt uitstralen (hoge emissiviteit) is de emissiviteitsfactor 90% (of 0,90). Deze benadering werkt niet bij glanzende oppervlakken of ongelakte metalen, omdat deze een emissiviteit van <0,60 hebben. Deze materialen stralen energie niet goed uit en worden en krijgen de kwalificatie van een lage emissiviteit. Voor het nauwkeurig meten van materialen met een lage emissiviteit, is een emissiviteitscorrectie noodzakelijk. Door de emessiviteitsinstelling aan te passen, kan de Imager gewoonlijk een meer nauwkeurige schatting van de werkelijke temperatuur berekenen.

### **Waarschuwing**

**Raadpleeg de informatie over emissiviteit voor werkelijke temperaturen om persoonlijk letsel te voorkomen. Reflecterende objecten leiden tot metingen van temperatuurwaarden die lager zijn dan de werkelijke temperatuur. Deze objecten kunnen brandwonden veroorzaken.** 

#### *Opmerking*

*Bij oppervlakken met een emissiviteit van* <*0,60 is het moeilijk om werkelijke temperaturen betrouwbaar en consequent te bepalen. Hoe lager de emissiviteit, hoe hoger de kans dat fouten optreden in de berekende temperatuurmetingen van de Imager, zelfs wanneer aanpassingen aan emissiviteit en gereflecteerde achtergronden op de juiste manier zijn geprobeerd en uitgevoerd.* 

Meer informatie over emissiviteit vindt u op http://www.fluke.com/emissivity en http://www.fluke.com/emissivityexplanation. We raden u aan dit onderwerp te bestuderen om de meest nauwkeurige temperatuurmetingen te verkrijgen.

## <span id="page-27-0"></span>*SmartView-software*

SmartView®-software kan gratis worden gedownload voor alle Flukeinfraroodcamera's en wordt meegeleverd met de Ti100, Ti105, Ti110, Ti125, TiR105, TiR110 en TiR125. Deze software is bedoeld voor Imagers van Fluke en bevat functies voor het analyseren van beelden, het organiseren van gegevens en informatie en het maken van professionele rapporten. Met SmartView® kunnen spraaknotities en IR-PhotoNotes op een pc worden afgeluisterd resp. bekeken. SmartView® wordt gebruikt voor het exporteren van IR- en zichtbare afbeeldingen in de bestandsindelingen .jpeg, .jpg, .jpe, .jfif, .bmp, .gif, .dib, .png, .tif of .tiff.

### *Menu's*

 $\boxed{F3}$  ) en pijltoetsen krijgt u toegang tot de weergave van het warmtebeeld, Via de menu's in combinatie met de drie functietoetsen ( $F1$ ,  $F2$ camerafuncties, geheugeninstellingen en instellingen voor datum, tijd, taal, eenheden, bestandsindeling en informatie over de Imager.

### *Menu Meting*

Het menu Meting bevat instellingen voor het berekenen en weergeven van radiometrische temperatuurmeetgegevens met betrekking tot de warmtebeelden. Deze instellingen omvatten het bereik (autom. en handm. aanpassen van niveau en meetbereik), emissiviteit, achtergrond, transmissie, spot-temperaturen, markeringen en middelste kader.

### <span id="page-28-0"></span>*Bereik*

Bereik (niveau en meetbereik) wordt ingesteld op automatisch aanpassen of op handmatig aanpassen. Ga als volgt te werk om te kiezen tussen automatisch of handmatig niveau en meetbereik:

- 1. Druk op  $F2$
- 2. Druk op  $\boxed{\blacktriangle}$   $\boxed{\blacktriangledown}$  om **Meting**. te markeren.
- 3. Druk op  $\boxed{F1}$  of  $\boxed{\triangleright}$  om het menu weer te geven.
- 4. Druk op  $\boxed{\bullet}$  / $\boxed{\bullet}$  om **Bereik** te markeren.
- 5. Druk op  $\boxed{F1}$  of  $\boxed{\triangleright}$  om het menu weer te geven.
- 6. Druk op  $\sqrt{\bullet}$  / $\sqrt{\bullet}$  om over te schakelen tussen automatisch/handmatig instellen van het bereik.
- 7. Druk op  $F1$  om in te stellen.
- 8. Druk op:
	- $\overline{\mathsf{F1}}$  om de wijziging te accepteren en terug te keren naar de live weergave.
	- $\boxed{F2}$  of  $\boxed{G}$  om de wijziging in te stellen en terug te keren naar het vorige menu.
	- $\overline{\bullet}$   $\overline{\mathsf{F}3}$  om de wijziging te annuleren en terug te keren naar de live weergave.

#### **Snel overschakelen tussen automatisch/handmatig instellen van het bereik**

Druk **F1** een halve seconde in wanneer u zich NIET in een menu bevindt om over te schakelen tussen Autom. bereik en Handm. bereik.

#### **Snel automatisch schaal aanpassen**

Druk **F3** een halve seconde in bij handmatig bereik en wanneer u zich NIET in een menu bevindt om de schaal van het niveau en het meetbereik automatisch aan te passen voor objecten in het thermische gezichtsveld. Met deze functie werkt de Imager in een semiautomatische modus wanneer fijnafstemming van niveau en bereik met de pijltoetsen niet nodig is. U kunt de schaal zo vaak aanpassen als u wilt.

#### *Opmerking*

*De Imager start altijd op in dezelfde modus voor Bereik (automatisch of handmatig) als waarin deze uitgeschakeld is.* 

#### **Niveau voor handmatige bedieningsmodus**

Wanneer de handmatige bereikinstelling is ingeschakeld, verplaatst u met de niveau-instelling het thermische meetbereik omhoog of omlaag binnen het totale temperatuurbereik. Zie Afbeelding 4. In de live handmatige modus zijn de twee pijltoetsen altijd beschikbaar om het niveau en meetbereik aan te passen.

Het niveau instellen:

- 1. Druk op  $\Box$  om het bereik naar een hoger temperatuurniveau te verplaatsen.
- 2. Druk op  $\sqrt{\bullet}$  om het bereik naar een lager temperatuurniveau te verplaatsen.

Wanneer u het handmatige niveau aanpast, wordt het thermische meetbereik in een schaal langs de rechterzijde van het display weergegeven terwijl het zich verplaatst door de verschillende niveaus binnen het totale bereik.

<span id="page-30-0"></span>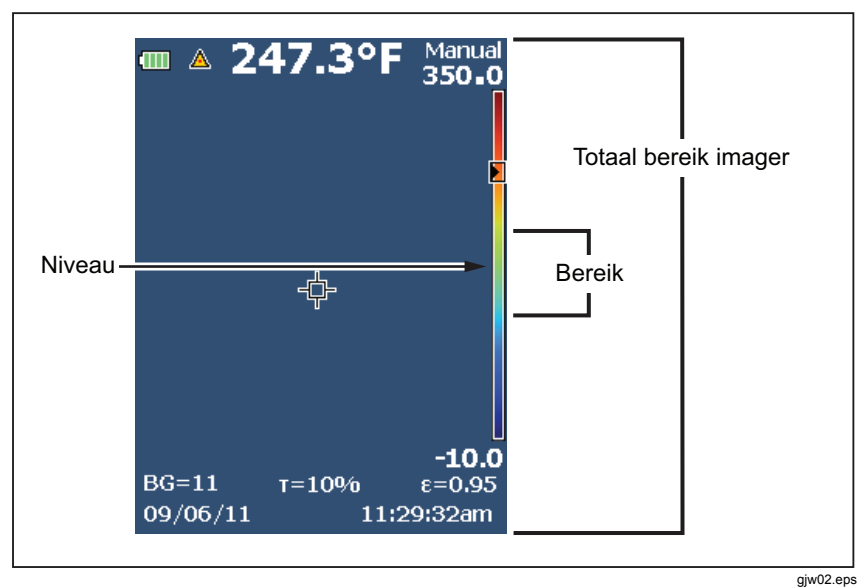

**Afbeelding 4. Instellingen voor niveau en meetbereik** 

#### **Temperatuurmeetbereik voor handmatige bedrijfsmodus**

In de handmatige modus wordt de meetbereikinstelling samengevouwen of uitgevouwen in een geselecteerd palet in een temperatuurbereik binnen het totale bereik. Zie Afbeelding 4. In de live handmatige modus zijn de twee pijltoetsen altijd beschikbaar om het niveau en meetbereik aan te passen.

Het temperatuurmeetbereik aanpassen:

- 1. Druk op  $\rightarrow$  om het temperatuurmeetbereik te verhogen of verbreden.
- 2. Druk op  $\boxed{\triangleleft}$  om het temperatuurmeetbereik te verlagen of versmallen.

Terwijl u het handmatige meetbereik aanpast, wordt het vergroten of verkleinen van het thermische meetbereik weergegeven op de schaal langs de rechterzijde van het display.

### <span id="page-31-0"></span>*Emissiviteit aanpassen*

De juiste emissiviteitswaarden zijn belangrijk voor u om de meest nauwkeurige temperatuurmetingen te kunnen uitvoeren. De emissiviteit van een oppervlak kan een groot effect hebben op de ogenschijnlijke temperaturen die de Imager observeert. Wanneer u meer weet over de emissiviteit van het geïnspecteerde oppervlak, kunt u daardoor mogelijk meer nauwkeurige temperatuurmetingen verkrijgen.

Als u een waarde instelt op <0,60, wordt  $\Lambda$  weergegeven op het display van de Imager, samen met deze waarschuwing:

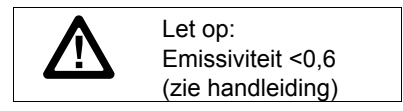

*Opmerking* 

*Bij oppervlakken met een emissiviteit van* <*0,60 is het moeilijk om werkelijke temperaturen betrouwbaar en consequent te bepalen. Hoe lager de emissiviteit, hoe groter de kans dat fouten optreden in de berekende temperatuurmetingen van de Imager. Dit is zelfs het geval wanneer aanpassingen aan de emissiviteit en de gereflecteerde achtergrond op de juiste manier zijn uitgevoerd.* 

Emissiviteit wordt rechtstreeks ingesteld als een waarde of voor sommige veelgebruikte materialen gekozen uit een lijst met emissiviteitswaarden.

#### *Opmerking*

*Als de Weergave is ingesteld op Alles weergeven, ziet u de informatie over de huidige emissiviteit als* ε **= x,xx***.* 

#### **Aanpassen op getal**

De emissiviteitswaarde instellen:

- 1. Druk op  $\boxed{F2}$
- 2. Druk op  $\boxed{\blacktriangle}$  / $\boxed{\blacktriangledown}$  om **Meting**. te markeren.
- 3. Druk op  $\boxed{F1}$  of  $\boxed{\circ}$  om het menu weer te geven.
- 4. Druk op  $\boxed{\triangle}$  / $\boxed{\triangledown}$  om **Emissiviteit** te markeren.
- 5. Druk op  $\boxed{F1}$  of  $\boxed{p}$  om het menu weer te geven.
- 6. Druk op  $\boxed{\blacktriangle}$  / $\boxed{\blacktriangledown}$  om **Getal afstellen** te markeren.
- 7. Druk op  $\boxed{F1}$  of  $\boxed{\triangleright}$  om het menu weer te geven.
- 8. Druk op  $\boxed{\bullet}$  / $\boxed{\bullet}$  om de waarde te wijzigen.
- 9. Druk op:
	- $[**F1**]$  om de wijziging te accepteren en terug te keren naar de live weergave.
	- $\boxed{F2}$  of  $\boxed{\triangleleft}$  om de wijziging in te stellen en terug te keren naar het vorige menu.
	- $\boxed{F3}$  om de wijziging te annuleren en terug te keren naar de live weergave.

#### **Selecteren in tabel**

Kiezen uit een lijst met veelgebruikte materialen:

- 1. Druk op  $F2$
- 2. Druk op  $\boxed{\bullet}$  / $\boxed{\bullet}$  om **Meting**. te markeren.
- 3. Druk op  $\boxed{F1}$  of  $\boxed{\circ}$  om het menu weer te geven.
- 4. Druk op  $\boxed{\blacktriangle}$  / $\boxed{\blacktriangledown}$  om **Emissiviteit** te markeren.
- 5. Druk op  $\boxed{F1}$  of  $\boxed{\circ}$  om het menu weer te geven.
- 6. Druk op  $\boxed{\blacktriangle}$  / $\boxed{\blacktriangledown}$  om **Tabel selecteren** te markeren.
- 7. Druk op  $\boxed{F1}$  of  $\boxed{p}$  om de emissiviteitstabel weer te geven.
- 8. Druk op  $\sqrt{2}$  / $\sqrt{2}$  om de waarde te wijzigen.
- 9. Druk op:
	- $\boxed{F1}$  om de wijziging te accepteren en terug te keren naar de live weergave.
	- $\boxed{F2}$  of  $\boxed{a}$  om de wijziging in te stellen en terug te keren naar het vorige menu.
	- $\sqrt{F_3}$  om de wijziging te annuleren en terug te keren naar de live weergave.

### <span id="page-33-0"></span>*Compensatie van de achtergrondtemperatuur*

Op het tabblad Achtergrond wordt de compensatie voor gereflecteerde achtergrondtemperatuur ingesteld. Zeer warme of zeer koude objecten kunnen de ogenschijnlijke temperatuur en meetnauwkeurigheid van het beoogde doel beïnvloeden, met name als de emissiviteit van het oppervlak laag is. Door de gereflecteerde achtergrondtemperatuur aan te passen, verkrijgt u in veel situaties betere temperatuurmetingen Zie voor meer informatie *Emissiviteit aanpassen*.

De achtergrondtemperatuur aanpassen:

- 1. Druk op  $\boxed{F2}$
- 2. Druk op  $\boxed{\blacktriangle}$  / $\boxed{\blacktriangledown}$  om **Meting**. te markeren.
- 3. Druk op  $\boxed{F1}$  of  $\boxed{p}$  om het menu weer te geven.
- 4. Druk op  $\boxed{\blacktriangle}$   $\boxed{\blacktriangledown}$  om **Achtergrond** te markeren.
- 5. Druk op  $\boxed{F1}$  of  $\boxed{\circ}$  om het menu weer te geven.
- 6. Druk op  $\boxed{\bullet}$  / $\boxed{\bullet}$  om de waarde te wijzigen.
- 7. Druk op:
	- $\boxed{F1}$  om de wijziging te accepteren en terug te keren naar de live weergave.
	- $\boxed{F2}$  of  $\boxed{a}$  om de wijziging in te stellen en terug te keren naar het vorige menu.
	- $\boxed{F3}$  om de wijziging te annuleren en terug te keren naar de live weergave.

#### *Opmerking*

*Als de Weergave is ingesteld op Alles weergeven, ziet u de informatie over de huidige gereflecteerde achtergrondtemperatuur als*  **BG = xx,x**.

### <span id="page-34-0"></span>*TiR-modus*

De TiR-modus (warmtegevoeligheid) drukt de mogelijkheid van een infraroodcamera uit om een zeer goed beeld weer te geven ondanks dat het thermische contrast in een bepaalde scène laag is. Een camera met een goede gevoeligheid kan in een scène objecten van elkaar onderscheiden die een zeer gering onderling temperatuurverschil hebben.

Gevoeligheid wordt meestal gemeten door middel van een parameter die Noise Equivalent Temperature Difference of NETD wordt genoemd. NETD wordt gedefinieerd als de hoeveelheid infrarode straling die nodig is om een uitgangssignaal te produceren dat gelijk is aan de ruis in het systeem. De hoeveelheid ruis in het systeem dient zo laag mogelijk te zijn.

Stel de TiR-modus als volgt in:

- 1. Druk op  $\boxed{F2}$
- 2. Druk op  $\boxed{\blacktriangle}$  / $\boxed{\blacktriangledown}$  om **Beeld** te markeren.
- 3. Druk op  $\boxed{F1}$  of  $\boxed{\circ}$  om het menu weer te geven.
- 4. Druk op  $\boxed{\triangle}$  / $\boxed{\triangledown}$  om de **TiR-modus** te markeren.
- 5. Druk op  $\boxed{F1}$  of  $\boxed{\circ}$  om het menu weer te geven.
- 6. Druk op  $\sqrt{\bullet}$  / $\sqrt{\bullet}$  om de waarde te wijzigen.
- 7. Druk op:
	- $\boxed{F1}$  om de wijziging te accepteren en terug te keren naar de live weergave.
	- $\boxed{F2}$  of  $\boxed{a}$  om de wijziging in te stellen en terug te keren naar het vorige menu.
	- $\boxed{F3}$  om de wijziging te annuleren en terug te keren naar de live weergave.

Als de TiR-modus is ingeschakeld, worden beelden verbeterd met de verbetering van de beeldhelderheid van live scanobjecten. Deze modus wordt gebruikt bij toepassingen met betrekking tot de bouwschil, zoals dak-, restauratie- en herstelwerkzaamheden. De reactietijden worden in deze modus langer (lagere verversingssnelheid) en het maximale temperatuurbereik is lager.

#### *Opmerking*

*Wanneer u scant met ingeschakelde TiR-modus, geeft de Imager een enigszins vaag beeld weer. Houd de camera stil voor de beste beeldresultaten. De beeldverbetering is niet mogelijk bij beelden die reeds zijn opgenomen.* 

### <span id="page-35-0"></span>*Transmissie/doorlaatbaarheid aanpassen*

Bij het uitvoeren van infraroodinspecties door infrarood-doorlatende vensters (IR-vensters) kan niet alle infraroodenergie die door het te bestuderen object wordt uitgezonden, door het optische materiaal van het venster geleid worden. Als het transmissiepercentage van het venster bekend is, kunt u dit percentage aanpassen in de Imager of in de SmartView®-software. Aanpassing van de transmissiecorrectie kan in veel situaties tot meer nauwkeurige temperatuurmetingen leiden.

Het transmissiepercentage aanpassen:

- 1. Druk op  $\boxed{F2}$
- 2. Druk op  $\boxed{\blacktriangle}$  / $\boxed{\blacktriangledown}$  om **Meting**. te markeren.
- 3. Druk op  $\boxed{F1}$  of  $\boxed{\circ}$  om het menu weer te geven.
- 4. Druk op  $\boxed{\rightarrow}$  / $\boxed{\rightarrow}$  om **Transmissie** te markeren.
- 5. Druk op  $\boxed{F1}$  of  $\boxed{p}$  om het menu weer te geven.
- 6. Druk op  $\Box$   $\Box$  om het percentage aan te passen.
- 7. Druk op:
	- $\boxed{F1}$  om de wijziging te accepteren en terug te keren naar de live weergave.
	- $\boxed{F2}$  of  $\boxed{a}$  om de wijziging in te stellen en terug te keren naar het vorige menu.
	- $\sqrt{F_3}$  om de wijziging te annuleren en terug te keren naar de live weergave.

#### *Opmerking*

*Als de weergave is ingesteld op Alle weergeven, ziet u de informatie over de huidige transmissiecorrectie als* τ *=* **xx**.

### <span id="page-36-0"></span>*Spot-temperaturen*

De spot-temperaturen zijn drijvende HOOG/LAAG-temperatuurindicatoren, die over het display bewegen als de temperatuurmetingen van het beeld fluctueren.

Indicatoren voor hete en koude spots in-/uitschakelen:

- 1. Druk op  $\boxed{F2}$ .
- 2. Druk op  $\boxed{\bullet}$  / $\boxed{\bullet}$  om **Meting**. te markeren.
- 3. Druk op  $\boxed{F1}$  of  $\boxed{\circ}$  om het menu weer te geven.
- 4. Druk op  $\boxed{\blacktriangle}$  / $\boxed{\blacktriangledown}$  om **Spot-temp.** te markeren.
- 5. Druk op  $\boxed{F1}$  of  $\boxed{\circ}$  om het menu weer te geven.
- 6. Druk op  $\boxed{\bullet}$  / $\boxed{\bullet}$  om deze functie **AAN** of **UIT** te zetten.
- 7. Druk op:
	- $\boxed{F1}$  om de wijziging te accepteren en terug te keren naar de live weergave.
	- $\boxed{F2}$  of  $\boxed{\triangleleft}$  om de wijziging in te stellen en terug te keren naar het vorige menu.
	- $\sqrt{F_3}$  om de wijziging te annuleren en terug te keren naar de live weergave.

#### *Opmerking*

*Als de Weergave is ingesteld op Alles weergeven, ziet u de informatie over de huidige transmissiecorrectie als* τ **= xxx%**.

### <span id="page-37-0"></span>*Door de gebruiker te definiëren spotmarkeringen*

Er zijn maximaal drie instelbare spotmarkeringen met vaste temperatuur op het display beschikbaar. U kunt deze markeringen gebruiken om een deel te markeren voordat u het beeld opslaat. De markeringselectie kan worden ingesteld op Alle uit, Eén marker, Twee markers of Drie markers.

Een markering instellen:

- 1. Druk op  $\boxed{F2}$
- 2. Druk op  $\boxed{\blacktriangle}$  / $\boxed{\blacktriangledown}$  om **Meting**. te markeren.
- 3. Druk op  $\boxed{F1}$  of  $\boxed{\circ}$  om het menu weer te geven.
- 4. Druk op  $\boxed{\rightarrow}$  / $\boxed{\rightarrow}$  om **Markeringen** te markeren.
- 5. Druk op  $\boxed{F1}$  of  $\boxed{\circ}$  om het menu weer te geven.
- 6. Druk op  $\boxed{\blacktriangle}$  / $\boxed{\blacktriangledown}$  om de gewenste functie te markeren, **Alle uit**, **Eén marker**, **Twee markers** of **Drie markers**.
- 7. Druk op  $\boxed{F1}$  of  $\boxed{\odot}$  om de markeringsoptie in te stellen en naar het scherm 'Markering verplaatsen' te gaan. U ziet het pictogram Markering verplaatsen en de labels van de functietoetsen veranderen in **Klaar**, **Volg.** en **Annul.**.

De positie van de markering op het display wijzigen:

- 1. Druk op om de locatie van de markering op het beeld te verplaatsen.
- 2. Druk op  $\boxed{F2}$  om de volgende markering te markeren. Herhaal stap 1.
- 3. Voer stap 2 uit voor een derde markering.
- 4. Druk op  $F1$  wanneer u klaar bent.

### <span id="page-38-0"></span>*Middelste kader*

De functie Middelste kader is een aanpasbare temperatuurmetingszone (kader) die u op het infraroodbeeld kunt centreren. Bij sommige modellen wordt deze zone (kader) uitgebreid of verkleind naar verschillende niveaus in het infraroodbeeld. Met deze zone kan de gebruiker een geschat maximum (MAX.), gemiddelde (GEM.) en minimum (MIN.) zien voor de temperatuurmeting in dat gebied.

#### *Opmerking*

*Wanneer de functie Middelste kader is ingeschakeld, functioneren de warm- en koudmarkeringen niet. De door de gebruiker te definiëren spotmarkeringen functioneren alleen binnen het geselecteerde gebied van het middelste kader. Het niveau en meetbereik van de Imager wordt ook aangepast aan de thermische scène in het middelste kader.* 

De functie Middelste kader in- of uitschakelen:

- 1. Druk op  $\boxed{F2}$
- 2. Druk op  $\boxed{\blacktriangle}$   $\boxed{\blacktriangledown}$  om **Meting**. te markeren.
- 3. Druk op  $\boxed{F1}$  of  $\boxed{\triangleright}$  om het menu weer te geven.
- 4. Druk op  $\boxed{\blacktriangle}$  / $\boxed{\blacktriangledown}$  om **Middelste kader** te markeren.
- 5. Druk op  $\boxed{F1}$  of  $\boxed{\triangleright}$  om het menu weer te geven.
- 6. Druk op  $\boxed{\bullet}$  / $\boxed{\bullet}$  om de functie **AAN** of **UIT** te zetten.

De grootte van het **Middelste kader** instellen als dat is ingeschakeld:

- 1. Druk op  $\boxed{\blacktriangle}$   $\boxed{\blacktriangledown}$  om **Grootte instellen** te markeren.
- 2. Druk op  $\boxed{F1}$  of  $\boxed{p}$  om de weergave te bekijken.
- 3. Druk op **D** om het **Middelste kader** te vergroten.
- 4. Druk op  $\boxed{a}$  om het **Middelste kader** te verkleinen.
- 5. Als u tevreden bent met de grootte van het **Middelste kader**, drukt u op:
	- $\boxed{F2}$  of  $\boxed{\triangleleft}$  om de wijziging in te stellen en terug te keren naar het vorige menu.
	- $\begin{bmatrix} F3 \end{bmatrix}$  om de wijziging te annuleren en terug te keren naar de live weergave.

### <span id="page-39-0"></span>*Menu Beeld*

Het menu Beeld bevat bedieningselementen voor verschillende functies voor de presentatie van het infraroodbeeld op het LCD-scherm van de Imager en sommige opgeslagen beeld- en videobestanden.

#### *Opmerking*

*Gegevens die met de indeling .is2 of .is3 zijn opgeslagen, kunnen eenvoudig worden gewijzigd met de SmartView-software. Beelden die zijn opgeslagen met de indeling .bmp of .jpg en ook videobestanden met de .avi-indeling behouden de beeldinstellingen die van toepassing waren op het moment van vastleggen en opslaan.* 

### *Palet*

Via het menu Palet kunt u onjuiste kleuren van infraroodbeelden op het display of van vastgelegde beelden wijzigen. De beschikbare paletten zijn afhankelijk van het model. Sommige paletten zijn beter geschikt voor bepaalde toepassingen en kunnen naar wens worden ingesteld. Er zijn twee verschillende paletpresentatietypen beschikbaar. De standaardpaletten zorgen voor een gelijkmatige, lineaire presentatie van kleuren voor de beste presentatie van details. De ultra-contrast-paletten zorgen voor een gewogen presentatie van kleuren. Deze paletten werken het best in situaties met hoog thermisch contrast voor extra kleurcontrast tussen hoge temperaturen en lage temperaturen. Tabel 7 bevat een overzicht van de beschikbare paletten voor elk model.

#### <span id="page-40-0"></span> *Performance Series Thermal Imagers Menu's*

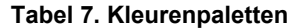

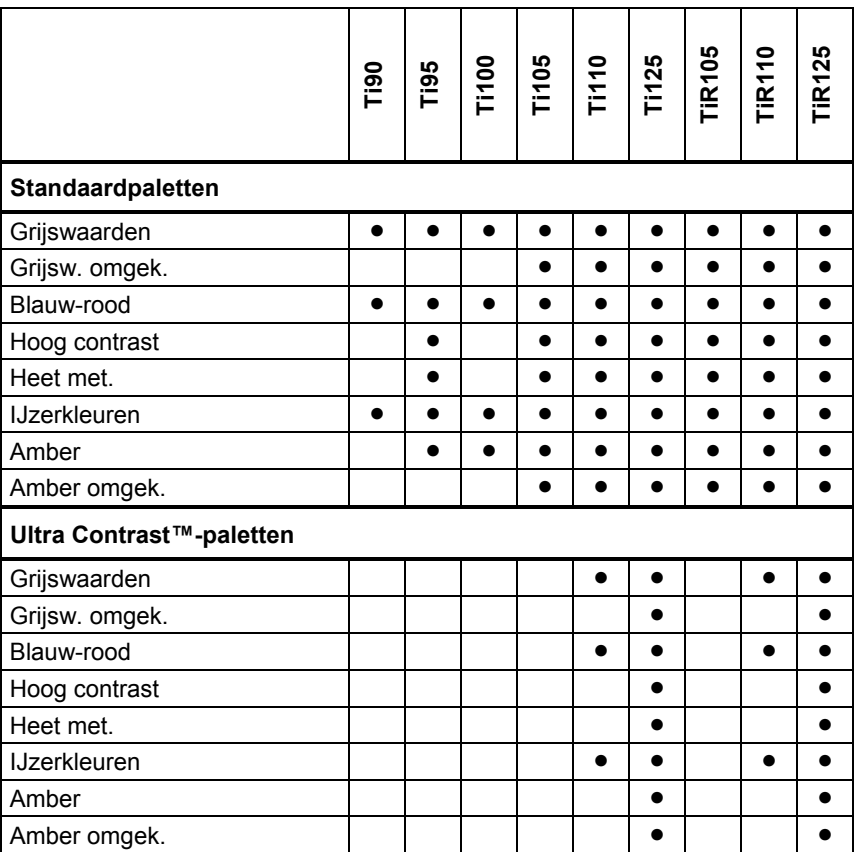

Een palet instellen:

- 1. Druk op  $\boxed{F2}$ .
- 2. Druk op  $\boxed{\blacktriangle}$  / $\boxed{\blacktriangledown}$  om **Meting**. te markeren.
- 3. Druk op  $\boxed{F1}$  of  $\boxed{F}$  om het menu weer te geven.
- 4. Druk op  $\boxed{\bullet}$  / $\boxed{\bullet}$  om **Beeld** te markeren.
- <span id="page-41-0"></span>5. Druk op  $\boxed{F1}$  of  $\boxed{\circ}$  om het menu weer te geven.
- 6. Druk op  $\boxed{\bullet}$  / $\boxed{\bullet}$  om **Palet** te markeren.
- 7. Druk op  $\boxed{F1}$  of  $\boxed{\circ}$  om het menu weer te geven.
- 8. Druk op  $\boxed{\blacktriangle}$   $\boxed{\blacktriangledown}$  om **Standaard** of **Ultra-contrast** te markeren.
- 9. Druk op  $\boxed{\blacktriangle}$  / $\boxed{\blacktriangledown}$  om een palet te selecteren.
- 10. Druk op:
	- $\boxed{F1}$  om de wijziging te accepteren en terug te keren naar de live weergave.
	- $\boxed{F2}$  of  $\boxed{a}$  om de wijziging in te stellen en terug te keren naar het vorige menu.
	- $\boxed{F3}$  om de wijziging te annuleren en terug te keren naar de live weergave.

### *IR-Fusion*®

Met IR-Fusion® kunt u infraroodbeelden beter begrijpen door het gebruik van een uitgelijnd zichtbaar beeld en een infraroodbeeld. De Imager legt met elk infraroodbeeld automatisch een zichtbaar beeld vast, zodat exact wordt weergegeven wat u ziet en u dat beter aan anderen kunt tonen.

IR-Fusion heeft verschillende modi die per model verschillen, zie Tabel 8. De modus Volledig zichtbaar is ook beschikbaar. (De Fluke Ti100 heeft geen IR-Fusion en kan alleen een volledig infraroodbeeld weergeven.)

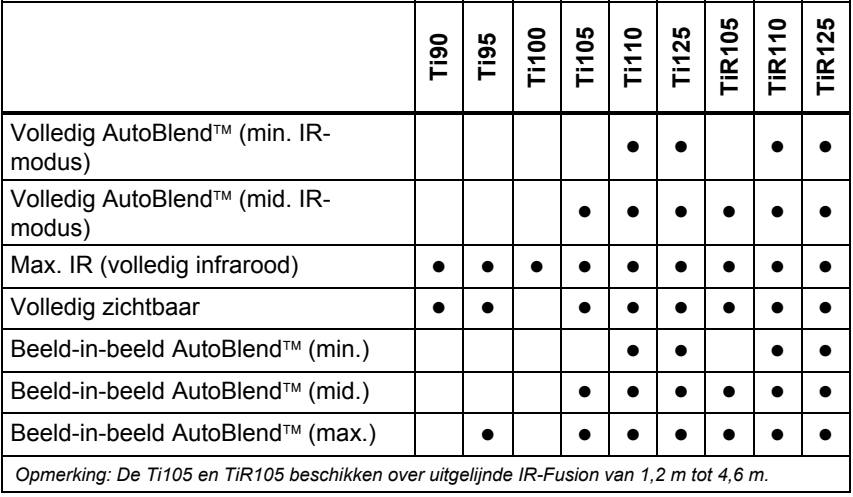

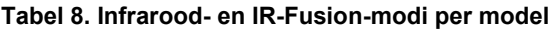

<span id="page-42-0"></span>De IR-Fusion -modus instellen:

- 1. Druk op  $\boxed{F2}$ .
- 2. Druk op  $\boxed{\triangle}$  / $\boxed{\triangledown}$  om **Meting**. te markeren.
- 3. Druk op  $\boxed{F1}$  of  $\boxed{\triangleright}$  om het menu weer te geven.
- 4. Druk op  $\boxed{\blacktriangle}$  / $\boxed{\blacktriangledown}$  om **Beeld** te markeren.
- 5. Druk op  $\boxed{F1}$  of  $\boxed{\triangleright}$  om het menu weer te geven.
- 6. Druk op  $\boxed{\triangle}$  / $\boxed{\triangledown}$  om **IR-Fusion** te markeren.
- 7. Druk op  $\boxed{F1}$  of  $\boxed{p}$  om het menu weer te geven.
- 8. Druk op  $\boxed{\triangle}$  / $\boxed{\triangledown}$  om een optie te markeren.
- 9. Druk op:
	- $\boxed{F1}$  om de wijziging te accepteren en terug te keren naar de live weergave.
	- $\boxed{F2}$  of  $\boxed{\triangleleft}$  om de wijziging in te stellen en terug te keren naar het vorige menu.
	- $\boxed{F3}$  om de wijziging te annuleren en terug te keren naar de live weergave.

### *Kleuralarm (temperatuuralarm)*

Bepaalde modellen hebben diverse kleuralarmen voor schijnbare temperatuur. Het kleuralarm voor hoge temperaturen toont een volledig zichtbaar beeld en geeft alleen infraroodinformatie voor objecten of gebieden met een hogere temperatuur dan het ingestelde alarmniveau. Het kleuralarm voor lage temperaturen/dauwpunt toont een volledig zichtbaar beeld en geeft alleen infraroodinformatie voor objecten of gebieden met een lagere temperatuur dan het ingestelde alarmniveau. De gebruiker moet deze parameters handmatig zoeken en instellen. Bepaalde modellen geven ook gekleurde isothermen, of infraroodinformatie, weer binnen of buiten een ingestelde boven- en ondergrens.

#### *Opmerking*

<span id="page-43-0"></span>*De Imager neemt het dauwpunt van de omgeving of van oppervlakken niet automatisch waar. Als u de kleuralarmfunctie voor lage temperaturen wilt gebruiken als kleuralarm voor het dauwpunt, moet u handmatig bepalen en invoeren welke dauwpunttemperatuur voor oppervlakken de beste resultaten geeft. Afhankelijk van de situatie zullen de weergegeven kleuren gebieden met mogelijke dauwpuntcondensatie wel of niet werkelijk weergeven.* 

Het menu Kleuralarm weergeven:

- 1. Druk op  $\boxed{F2}$
- 2. Druk op  $\boxed{\bullet}$  / $\boxed{\bullet}$  om **Beeld** te markeren.
- 3. Druk op  $\boxed{F1}$  of  $\boxed{p}$  om het menu weer te geven.
- 4. Druk op  $\boxed{\blacktriangle}$   $\boxed{\blacktriangledown}$  om **Kleuralarm** te markeren.
- 5. Druk op  $\boxed{F1}$  of  $\boxed{\circ}$  om het menu weer te geven.

#### **Kleuralarm voor hoge temperaturen instellen**

Een kleuralarm voor hoge temperaturen instellen:

- 1. Druk in het menu **Kleuralarm** op  $\boxed{\rightarrow}$   $\boxed{\rightarrow}$  om de optie **Hoog alarm inst.** te markeren.
- 2. Druk op  $\gg$  om het menu Kleuralarm te openen.
- 3. Druk op  $\boxed{\blacktriangle}$  / $\boxed{\blacktriangledown}$  om de temperatuurinstelling aan te passen.
- 4. Druk op:
	- $\bullet$   $\boxed{F1}$  om de wijziging te accepteren en terug te keren naar de live weergave.
	- $\boxed{F2}$  of  $\boxed{a}$  om de wijziging in te stellen en terug te keren naar het vorige menu.
	- $\sqrt{F_3}$  om de wijziging te annuleren en terug te keren naar de live weergave

#### <span id="page-44-0"></span>**Kleuralarm voor lage temperaturen/dauwpunt instellen**

Een kleuralarm voor lage temperaturen/dauwpunt instellen:

- 1. Druk in het menu **Kleuralarm** op  $\boxed{\rightarrow}$   $\boxed{\rightarrow}$  om de optie **Laag alarm inst.** te markeren.
- 2. Druk op  $\triangleright$  om het menu Kleuralarm te openen.
- 3. Druk op  $\boxed{\blacktriangle}$  / $\boxed{\blacktriangledown}$  om de temperatuurinstelling aan te passen.
- 4. Druk op:
	- $\boxed{F1}$  om de wijziging te accepteren en terug te keren naar de live weergave.
	- $\boxed{F2}$  of  $\boxed{\triangleleft}$  om de wijziging in te stellen en terug te keren naar het vorige menu.
	- $\boxed{F3}$  om de wijziging te annuleren en terug te keren naar de live weergave.

#### **Buiten/binnen-alarm**

Als u waarden instelt voor een kleuralarm voor hoge temperaturen en voor een kleuralarm voor lage temperaturen, zijn op de camera opties beschikbaar voor isotherme kleuralarmen binnen of buiten deze grenswaarden.

Een isotherm kleuralarm binnen/buiten grenswaarden instellen:

- 1. Druk in het menu **Kleuralarm** op  $\boxed{\rightarrow}$   $\boxed{\rightarrow}$  om **Buiten** of **Binnen** te markeren.
- 2. Druk op:
	- $[**F1**]$  om de wijziging te accepteren en terug te keren naar de live weergave.
	- $\boxed{F2}$  of  $\boxed{\triangleleft}$  om de wijziging in te stellen en terug te keren naar het vorige menu.
	- $\boxed{F3}$  om de wijziging te annuleren en terug te keren naar de live weergave.

### <span id="page-45-0"></span>*Presentatie van afbeeldingen op het scherm*

In het menu Weergave vindt u opties voor het weergeven van afbeeldingen op het scherm. Dit zijn de opties Alle weergeven, Details/schaal, Alleen schaal en Alleen beeld.

De weergave instellen:

- 1. Druk op  $\boxed{F2}$
- 2. Druk op  $\boxed{\blacktriangle}$  / $\boxed{\blacktriangledown}$  om **Meting**. te markeren.
- 3. Druk op  $\boxed{F1}$  of  $\boxed{F}$  om het menu weer te geven.
- 4. Druk op  $\boxed{\bullet}$  / $\boxed{\bullet}$  om **Beeld** te markeren.
- 5. Druk op  $\boxed{F1}$  of  $\boxed{\circ}$  om het menu weer te geven.
- 6. Druk op  $\boxed{\bullet}$  / $\boxed{\bullet}$  om **Weergave** te markeren.
- 7. Druk op  $\boxed{F1}$  of  $\boxed{\circ}$  om het menu weer te geven.
- 8. Druk op  $\sqrt{2}$  / $\sqrt{2}$  om een optie te markeren.
- 9. Druk op:
	- $F1$  om de wijziging te accepteren en terug te keren naar de live weergave.
	- $\boxed{F2}$  of  $\boxed{\triangleleft}$  om de wijziging in te stellen en terug te keren naar het vorige menu.
	- $\sqrt{F_3}$  om de wijziging te annuleren en terug te keren naar de live weergave.

### <span id="page-46-0"></span>*Menu Camera*

Het menu Camera heeft bedieningselementen en opties voor secundaire camerafuncties, zoals Kompas, Video, Laseraanwijzer, Zaklamp en Schermlicht.

### *Kompas*

De Imager beschikt over een elektronisch kompas met de acht hoofdwindstreken. U kunt het kompas in- en uitschakelen. Met dit kompas kunt u voor analyse- en rapportagedoeleinden nauwkeurig de richting vastleggen waarin de camera wijst.

Het kompas instellen:

- 1. Druk op  $F2$
- 2. Druk op  $\boxed{\bullet}$  / $\boxed{\bullet}$  om **Camera** te markeren.
- 3. Druk op  $\boxed{F1}$  of  $\boxed{\triangleright}$  om het menu weer te geven.
- 4. Druk op  $\boxed{\bullet}$  / $\boxed{\bullet}$  om **Kompas** te markeren.
- 5. Druk op  $\boxed{F1}$  of  $\boxed{\triangleright}$  om het menu weer te geven.
- 6. Druk op  $\boxed{\rightarrow}$   $\boxed{\rightarrow}$  om **AAN** of **UIT** te markeren.
- 7. Druk op  $F1$  om de optie in te stellen.
- 8. Druk op:
	- $\overline{\bullet}$   $\overline{\mathsf{F1}}$  om terug te keren naar de live weergave.
	- $\boxed{F2}$  of  $\boxed{G}$  om terug te keren naar het vorige menu.
	- $\overline{\bullet}$   $\overline{\text{F3}}$  om de wijziging te annuleren en terug te keren naar de live weergave.

#### *Opmerking*

*Op het display wordt weergegeven als het kompas geen waarde kan leveren.* 

### <span id="page-47-0"></span>*Video*

Met de Ti110, Ti125, TiR110 en TiR125 kunt u maximaal vijf minuten video vastleggen in een .avi-bestand (met mpeg-codering). Er zijn bedieningselementen voor stoppen, terugspoelen, snel vooruit spoelen, pauzeren en afspelen.

De Ti125 en TiR125 beschikken over radiometrische video. Bij radiometrische (.is3) video beïnvloedt de thermische scène en complexiteit van de geregistreerde gegevens de hoeveelheid tijd (2,5 minuten tot 5 minuten) die beschikbaar is voor video-opname. Er zijn bedieningselementen voor stoppen, terugspoelen, snel vooruit spoelen, pauzeren en afspelen.

Het afspelen van streaming video (alleen Ti125 en TiR125) is mogelijk via een USB-verbinding naar een pc met SmartView-software.

U kunt schakelen tussen Video UIT, Video/audio en Alleen video. De indeling voor het vastleggen van video stelt u in het menu Instellingen in. Zie pagina 50 voor meer informatie.

Instellen:

- 1. Druk op  $\boxed{F2}$
- 2. Druk op  $\boxed{\triangle}$  / $\boxed{\triangledown}$  om **Camera** te markeren.
- 3. Druk op  $\boxed{F1}$  of  $\boxed{\circ}$  om het menu weer te geven.
- 4. Druk op  $\boxed{\bullet}$  / $\boxed{\bullet}$  om **Video** te markeren.
- 5. Druk op  $\boxed{F1}$  of  $\boxed{\circ}$  om het menu weer te geven.
- 6. Druk op  $\sqrt{\bullet}$  / $\sqrt{\bullet}$  om een optie te markeren.
- 7. Druk op  $F1$  om de optie in te stellen.
- 8. Druk op:
	- $\bullet$   $\boxed{F1}$  om de wijziging te accepteren en terug te keren naar de live weergave.
	- $\boxed{F2}$  of  $\boxed{a}$  om de wijziging in te stellen en terug te keren naar het vorige menu.
	- $\sqrt{F_3}$  om de wijziging te annuleren en terug te keren naar de live weergave.

#### <span id="page-48-0"></span>**Video opnemen**

Opnemen:

- 1. Haal de primaire trigger over om de opname te starten. Linksboven in het display wordt het pictogram  $\bullet$ REC weergegeven en onder in het display wordt een afbeelding met de resterende opnametijd weergegeven.
- 2. Haal de primaire trigger over om de opname te pauzeren. Linksboven in het display wordt het pictogram  $\boxed{II}$  weergegeven.
- 3. Druk op  $\boxed{F2}$  om de opnamesessie te stoppen.
- 4. Druk op  $\boxed{F1}$  om het videobestand op te slaan. De Imager geeft het menu **VIDEO** weer, zodat u de functie kunt uitschakelen of door kunt gaan in dezelfde modus.

#### **Video afspelen**

Afspelen:

- 1. Druk op  $F2$
- 2. Druk op  $\boxed{\bullet}$  / $\boxed{\bullet}$  om **Geheugen** te markeren.
- 3. Druk op  $\rightarrow$  om de miniaturen van opgeslagen bestanden weer te geven.
- 4. Druk op  $\boxed{\bullet}$   $\boxed{\bullet}$   $\boxed{\bullet}$   $\boxed{\bullet}$  om een bestand te markeren dat u wilt afspelen. Rechtsboven in de miniatuur van alle .avi-bestanden wordt het  $pictogram$  weergegeven.
- 5. Druk op  $F1$  om een bestand in te stellen dat u wilt afspelen.
- 6. Druk op  $\boxed{F1}$  om het afspelen te starten. Linksboven in het display wordt het pictogram  $\boxed{\Leftrightarrow}$  weergegeven als er een audiobestand is gekoppeld aan het videobestand.
- 7. Druk tijdens het afspelen op  $\boxed{\bullet}$  of  $\boxed{\bullet}$  om snel vooruit of terug te spoelen. Druk op  $F1$  om weer met normale snelheid af te spelen.
- 8. Druk op  $\boxed{F3}$  om de afspeelmodus af te sluiten.

### <span id="page-49-0"></span>*Laseraanwijzer*

De laseraanwijzer is een waarnemingshulpmiddel vanuit de infraroodcamera. Hierdoor geeft het niet altijd het exacte midden aan van het infraroodbeeld of het zichtbare beeld.

De laserpunt wordt niet weergegeven op beelden die alleen infrarood zijn, maar wel op volledig zichtbare en automatisch gemengde beelden. De laserpunt is niet te zien in het zichtbare kanaal van het IR-Fusion-beeld als deze wordt verborgen door de middelpuntsmarkering.

De opties voor de laseraanwijzer zijn Laser activeren, Zaklamp activ. en Laser/zaklamp. Wanneer u de laseraanwijzer hebt ingesteld, haalt u de secundaire trigger over om de laseraanwijzer in te schakelen en laat u de secundaire trigger los om hem uit schakelen.

#### **Waarschuwing**

**Kijk niet in de laser, om oogletsel en ander letsel te voorkomen. Richt de laser niet direct of indirect via reflecterende oppervlakken op personen of dieren.** 

Instellen:

- 1. Druk op  $\boxed{F2}$
- 2. Druk op  $\boxed{\bullet}$  / $\boxed{\bullet}$  om **Camera** te markeren.
- 3. Druk op  $\boxed{F1}$  of  $\boxed{\circ}$  om het menu weer te geven.
- 4. Druk op  $\boxed{\blacktriangle}$  / $\boxed{\blacktriangledown}$  om **Laser/zaklamp** te markeren.
- 5. Druk op  $\boxed{F1}$  of  $\boxed{p}$  om het menu weer te geven.
- 6. Druk op  $\boxed{\bullet}$  / $\boxed{\bullet}$  om een optie te markeren.
- 7. Druk op  $F1$  om de optie in te stellen.
- 8. Druk op:
	- $\bullet$   $\boxed{F1}$  om de wijziging te accepteren en terug te keren naar de live weergave.
	- $\boxed{F2}$  of  $\boxed{\triangleleft}$  om de wijziging in te stellen en terug te keren naar het vorige menu.
	- $\boxed{F3}$  om de wijziging te annuleren en terug te keren naar de live weergave.

Het waarschuwingssymbool voor de laser  $(\triangle)$  wordt in de bovenste zone van het display weergegeven wanneer de laser is ingeschakeld en u de secundaire trigger overhaalt.

### <span id="page-50-0"></span>*LED-lamp (zaklamp)*

Met de LED-lamp kunt u donkere gebieden verlichten. Wanneer de zaklamp is ingesteld, haalt u de secundaire trigger over om de zaklamp in werking te stellen.

#### *Opmerking*

*Als u een beeld vastlegt wanneer de LED-lamp is ingeschakeld, schijnt de LED-lamp tijdelijk helderder en functioneert als flitslicht voor de camera.* 

Instellen:

- 1. Druk op  $F2$
- 2. Druk op  $\boxed{\blacktriangle}$  / $\boxed{\blacktriangledown}$  om **Camera** te markeren.
- 3. Druk op  $\boxed{F1}$  of  $\boxed{p}$  om het menu weer te geven.
- 4. Druk op  $\boxed{\blacktriangle}$   $\boxed{\blacktriangledown}$  om **Laser/zaklamp** te markeren.
- 5. Druk op  $\boxed{F1}$  of  $\boxed{p}$  om het menu weer te geven.
- 6. Druk op  $\boxed{\bullet}$  / $\boxed{\bullet}$  om een optie te markeren.
- 7. Druk op  $\boxed{F1}$  om de optie in te stellen.
- 8. Druk op:
	- $\boxed{F1}$  om de wijziging te accepteren en terug te keren naar de live weergave.
	- $\boxed{F2}$  of  $\boxed{\triangleleft}$  om de wijziging in te stellen en terug te keren naar het vorige menu.
	- $\boxed{F3}$  om de wijziging te annuleren en terug te keren naar de live weergave.

#### *Schermlicht*

U kunt het niveau van het schermlicht instellen op laag, medium en hoog. Het schermlicht instellen:

- 1. Druk op  $\boxed{F2}$
- 2. Druk op  $\boxed{\bullet}$  / $\boxed{\bullet}$  om **Camera** te markeren.
- 3. Druk op  $\boxed{F1}$  of  $\boxed{\triangleright}$  om het menu weer te geven.
- 4. Druk op  $\boxed{\blacktriangle}$  / $\boxed{\blacktriangledown}$  om **Schermlicht** te markeren.
- 5. Druk op  $\boxed{F1}$  of  $\boxed{\triangleright}$  om het menu weer te geven.
- 6. Druk op  $\sqrt{2}$  / $\sqrt{2}$  om een optie te markeren.
- 7. Druk op:
	- $\overline{\bullet}$   $\overline{\mathsf{F1}}$  om de wijziging te accepteren en terug te keren naar de live weergave.
	- $\boxed{F2}$  of  $\boxed{\phantom{0}}$  om de wijziging in te stellen en terug te keren naar het vorige menu.
	- $\sqrt{F_3}$  om de wijziging te annuleren en terug te keren naar de live weergave.

### <span id="page-51-0"></span>*Fluke Connect™ wireless systeem*

De Imager ondersteunt het Fluke Connect™ wireless systeem (mogelijk niet in alle regio's beschikbaar). Fluke Connect™ is een systeem dat uw test- en meetinstrumenten van Fluke wireless verbindt met een app op uw smartphone. Hiermee kunt u beelden van uw infraroodcamera bekijken op het scherm van uw smartphone, beelden opslaan in de EquipmentLog™-geschiedenis van het apparaat in de Fluke Cloud™ en beelden delen met uw team.

De Fluke Connect-app werkt met de iPhone en Android Phone. De app kan worden gedownload van de Apple App Store en de Google App Marketplace.

Verbinding maken met Fluke Connect:

- 1. Steek de Fluke Connect wireless SD-kaart in de Imager.
- 3. Schakel de Imager in.
- 4. Ga op uw smartphone naar Instellingen > Wi-Fi.
- 5. Selecteer het Wi-Fi-netwerk dat begint met 'Fluke..'.
- 6. Ga naar de Fluke Connect-app en selecteer 'Thermal Imager' in de lijst.

U kunt nu beelden met de Imager vastleggen.

- 4. Haal op de Imager de trigger over om het beeld vast te leggen. Het beeld bevindt zich nu in de buffer en u kunt dit beeld opslaan of bewerken.
- 5. Druk op  $\boxed{F1}$  om het beeld op te slaan en het beeld met de telefoonapp te bekijken.

Ga naar **www.flukeconnect.com** voor meer informatie over het gebruik van deze app.

### <span id="page-52-0"></span>*CNX™ wireless systeem*

De Imager ondersteunt het Fluke CNX™ wireless systeem (mogelijk niet in alle regio's verkrijgbaar). Er kunnen maximaal 10 wireless instrumenten uit de 3000-serie worden ontdekt tot op een afstand van 20 meter. Van die 10 instrumenten kunt u er 5 selecteren waarvan u de metingen live op het display van de Imager kunt bekijken.

Ontdekken van een ondersteund instrument:

- 1. Schakel elk wireless instrument in als dat nog niet het geval is en zorg dat de wireless-functie is geactiveerd. Bekijk de documentatie van elk instrument voor meer informatie over het gebruik.
- 2. Schakel de Imager in.
- 3. Druk op  $\boxed{F2}$
- 4. Druk op  $\boxed{\bullet}$  / $\boxed{\bullet}$  om **Camera** te markeren.
- 5. Druk op  $\boxed{F1}$  of  $\boxed{\circ}$  om het menu weer te geven.
- 6. Druk op  $\boxed{\bullet}$  / $\boxed{\bullet}$  om **CNX** te markeren.
- 7. Druk op  $\boxed{F1}$  of  $\boxed{p}$  om het menu weer te geven.
- 8. Druk op  $\boxed{\bullet}$  / $\boxed{\bullet}$  om **ON** te markeren.
- 9. Druk op  $\boxed{F1}$  of  $\boxed{p}$  om het zoekproces te starten.

Na afloop presenteert de Imager een lijst met de identificatie en naam van beschikbare instrumenten die binnen een afstand van 20 m zijn gevonden.

- 10. Druk op  $\Box$   $\Box$  om de naam van een instrument te markeren.
- 11. Druk op  $F_1$  om het instrument te selecteren.
- 12. Herhaal stappen 10 en 11 voor elk instrument dat op het display moet worden weergegeven.
- 13. Druk op  $F2$  wanneer u klaar bent.

De labels veranderen en bevatten nu de functie Bewerken. De Imager geeft de gegevens van de geselecteerde instrumenten standaard weer en slaat ze standaard op. Als deze inst ellingen acceptabel zijn, drukt u op  $\begin{bmatrix} F2 \end{bmatrix}$  om het instelmenu voor CNX te verlaten.

<span id="page-53-0"></span>Selectie bewerken:

- 14. Druk op  $\sqrt{\bullet}$  /  $\sqrt{\bullet}$  om de naam van het instrument te markeren.
- 15. Druk op  $\boxed{F1}$  of  $\boxed{p}$  om het menu Bewerken weer te geven. Het menu Bewerken geeft u de keuze om de meetgegevens op het display weer te geven en/of op de SD-geheugenkaart op te slaan.
- 16. Druk op  $F2$  om de wijzigingen te accepteren.
- 17. Druk na afloop op  $F2$  om het menu te verlaten.

Het display wordt bijgewerkt en het wireless-pictogram alsmede de live meting voor elk geselecteerd wireless instrument worden weergegeven.

### *Menu Geheugen*

Via het menu Geheugen kan de gebruiker vastgelegde beelden en video's en ook spraaknotities en IR-PhotoNotes in een miniatuurweergave controleren.

#### *Gegevensbestanden controleren*

Beelden weergeven die op de SD-geheugenkaart zijn opgeslagen:

- 1. Druk op  $\boxed{F2}$
- 2. Druk op  $\boxed{\rightarrow}$  / $\boxed{\rightarrow}$  om **Geheugen** te markeren.
- 3. Druk op  $\boxed{F1}$  of  $\boxed{p}$  om het geheugenmenu weer te geven.
- 4. Druk op  $\boxed{\bullet}$   $\boxed{\bullet}$   $\boxed{\bullet}$   $\boxed{\bullet}$  om de miniatuur te markeren van het bestand dat u wilt controleren.
- 5. Druk op  $\boxed{F1}$  om het bestand te controleren.

### <span id="page-54-0"></span>*Gegevensbestanden verwijderen*

Een beeld op de SD-geheugenkaart wissen:

- 1. Druk op  $\boxed{F2}$
- 2. Druk op  $\boxed{\blacktriangle}$  / $\boxed{\blacktriangledown}$  om **Geheugen** te markeren.
- 3. Druk op  $\boxed{F1}$  of  $\boxed{p}$  om het geheugenmenu weer te geven.
- 4. Druk op  $\boxed{\bullet}$   $\boxed{\bullet}$  om de miniatuur te markeren van het bestand dat u wilt verwijderen. <a D
- 5. Markeer Gesel. beeld en druk op **DD**. De Imager vraagt of u wilt doorgaan of wilt annuleren.
- 6. Druk op  $F1$  om het bestand te verwijderen.

Alle beelden van de SD-geheugenkaart verwijderen:

- 1. Druk op  $\boxed{F2}$
- 2. Druk op  $\boxed{\blacktriangle}$  / $\boxed{\blacktriangledown}$  om **Geheugen** te markeren.
- 3. Druk op  $\boxed{F2}$ .
- 4. Markeer **Alle beelden** en druk op **D**. De Imager vraagt of u wilt doorgaan of wilt annuleren.
- 5. Druk op  $\boxed{F1}$  om alle bestanden op de SD-geheugenkaart te verwijderen.

### <span id="page-55-0"></span>*Menu Instellingen*

Via het menu Instellingen kunt u gebruikersvoorkeuren aanpassen, zoals de eenheid voor temperatuurmetingen, de bestandsindeling voor opgeslagen gegevens, instellingen voor automatisch uitschakelen, datum, tijd en taal. Dit menu heeft ook een sectie waarin informatie over de Imager wordt weergegeven, zoals modelnummer, serienummer en firmwareversies.

### *Eenheden*

Temperatuureenheden wijzigen:

- 1. Druk op  $\boxed{F2}$
- 2. Druk op  $\boxed{\blacktriangle}$  / $\boxed{\blacktriangledown}$  om **Instellingen** te markeren.
- 3. Druk op  $\boxed{F1}$  of  $\boxed{p}$  om het menu weer te geven.
- 4. Druk op  $\boxed{\blacktriangle}$  / $\boxed{\blacktriangledown}$  om **Eenheden** te markeren.
- 5. Druk op  $\boxed{F1}$  of  $\boxed{\circ}$  om het menu weer te geven.
- 6. Druk op  $\sqrt{\bullet}$  / $\sqrt{\bullet}$  om een optie te markeren.
- 7. Druk op:
	- $F1$  om de wijziging te accepteren en terug te keren naar de live weergave.
	- $\boxed{F2}$  of  $\boxed{\infty}$  om de wijziging in te stellen en terug te keren naar het vorige menu.
	- $F_3$  om de wijziging te annuleren en terug te keren naar de live weergave.

### *Bestandsindeling*

Gegevens kunnen in verschillende bestandsindelingen worden opgeslagen op de SD-geheugenkaart. Voor beelden kunt u de indelingen .bmp, .jpg en .is2 selecteren. De indelingen voor video zijn .avi en .is3. De gekozen instellingen blijven geldig wanneer u de Imager uit- of inschakelt.

De bestandsindeling wijzigen:

- 1. Druk op  $\boxed{F2}$
- 2. Druk op  $\boxed{\blacktriangle}$  / $\boxed{\blacktriangledown}$  om **Instellingen** te markeren.
- 3. Druk op  $\boxed{F1}$  of  $\boxed{p}$  om het menu weer te geven.
- 4. Druk op  $\boxed{\blacktriangle}$   $\boxed{\blacktriangledown}$  om **Bestandsindeling** te markeren.
- 5. Druk op  $\boxed{F1}$  of  $\boxed{p}$  om het menu weer te geven.
- 6. Druk op  $\boxed{\bullet}$  / $\boxed{\bullet}$  om een optie te markeren.
- 7. Druk op  $\boxed{F1}$  om de optie in te stellen.
- 8. Druk op:
	- $[**F1**]$  om de wijziging te accepteren en terug te keren naar de live weergave.
	- $\mathsf{F2}$  of  $\mathsf{I}$  om de wijziging in te stellen en terug te keren naar het vorige menu.
	- $\boxed{F3}$  om de wijziging te annuleren en terug te keren naar de live weergave.

Bij beelden die zijn opgeslagen in de bestandsindeling .is2 zijn alle gegevens samengevoegd in één enkel bestand, dat daardoor gemakkelijker kan worden geanalyseerd en gewijzigd in de meegeleverde SmartView-software. Bij deze bestandsindeling zijn het infraroodbeeld, radiometrische temperatuurgegevens, het zichtbare beeld, spraaknotities en IR-PhotoNotes gecombineerd in één bestand.

In situaties waarin een kleiner bestand met maximale resolutie nodig is dat niet hoeft te worden gewijzigd, kiest u de .bmp-indeling. De indeling voor het kleinste bestand, als een beeld niet hoeft te worden gewijzigd en beeldkwaliteit en resolutie niet zo belangrijk zijn, is de .jpg-indeling.

Bestanden met .bmp- en .jpg-indeling kunnen via e-mail worden verzonden en op bijna elke pc of MAC worden geopend zonder speciale software. Voor deze bestandsindelingen zijn niet alle analyse- en wijzigingsfuncties mogelijk.

Bestanden met .is2-indeling kunnen via e-mail worden verzonden en worden geopend met SmartView-software. Deze indeling is het meest flexibel. Bezoek de website van Fluke of neem contact op met Fluke als u wilt weten hoe u de SmartView-software voor analyse en rapportage gratis kunt downloaden.

### <span id="page-57-0"></span>*Automatische uitschakeling*

Autom. uit kan worden ingesteld op aan of uit. Als deze optie is ingeschakeld, wordt de rustmodus ingeschakeld na vijf minuten van inactiviteit. Na 20 minuten van inactiviteit wordt de Imager uitgeschakeld.

#### *Opmerking*

*Wanneer de batterij is aangesloten op netstroom of de eenheid in de videomodus is, wordt de functie Rustmodus/Autom. uit automatisch uitgeschakeld.* 

De functie Autom. uit in- of uitschakelen:

- 1. Druk op  $\boxed{F2}$
- 2. Druk op  $\boxed{\blacktriangle}$  / $\boxed{\blacktriangledown}$  om **Instellingen** te markeren.
- 3. Druk op  $\boxed{F1}$  of  $\boxed{\circ}$  om het menu weer te geven.
- 4. Druk op  $\boxed{\bullet}$  / $\boxed{\bullet}$  om **Autom. uit** te markeren.
- 5. Druk op  $\boxed{F1}$  of  $\boxed{\circ}$  om het menu weer te geven.
- 6. Druk op  $\sqrt{\bullet}$  / $\sqrt{\bullet}$  om een optie te markeren.
- 7. Druk op  $F1$  om de optie in te stellen.
- 8. Druk op:
	- $\boxed{F1}$  om terug te keren naar de live weergave.
	- $\boxed{F2}$  of  $\boxed{G}$  om de wijziging in te stellen en terug te keren naar het vorige menu.
	- $\sqrt{F_3}$  om de wijziging te annuleren en terug te keren naar de live weergave.

Wanneer de functie Autom. uit is uitgeschakeld en de Imager ingeschakeld blijft, blijft de Imager aan tot de batterij leeg is.

### <span id="page-58-0"></span>*Datum*

De datum kan op twee manieren worden weergegeven: **MM/DD/JJ** or **DD/MM/JJ**.

De datum instellen:

- 1. Druk op  $F2$
- 2. Druk op  $\boxed{\blacktriangle}$   $\boxed{\blacktriangledown}$  om **Instellingen** te markeren.
- 3. Druk op  $\boxed{F1}$  of  $\boxed{\circ}$  om het menu weer te geven.
- 4. Druk op  $\boxed{\bullet}$  / $\boxed{\bullet}$  om **Datum** te markeren.
- 5. Druk op  $\boxed{\bullet}$  / $\boxed{\bullet}$  om de datumnotatie te markeren.
- 6. Druk op  $\boxed{F1}$  of  $\boxed{\circ}$  om het menu weer te geven.
- 7. Druk op  $F1$  om de datumnotatie in te stellen.
- 8. Druk op  $\bullet$  of  $\bullet$  om de instelling te wijzigen.
- 9. Druk op  $\sim$  om naar de volgende instelling te gaan.
- 10. Druk op  $\bullet$  of  $\bullet$  om de instelling te wijzigen.
- 11. Druk op  $\triangleright$  om naar de volgende instelling te gaan.
- 12. Druk op  $\bullet$  of  $\bullet$  om de instelling te wijzigen.
- 13. Druk op:
	- $\boxed{F1}$  om de wijziging te accepteren en terug te keren naar de live weergave.
	- $\boxed{F2}$  of  $\boxed{a}$  om de wijziging in te stellen en terug te keren naar het vorige menu.
	- $\sqrt{F_3}$  om de wijziging te annuleren en terug te keren naar de live weergave.

### <span id="page-59-0"></span>*Tijd*

De tijd instellen:

- 1. Druk op  $\boxed{F2}$
- 2. Druk op  $\boxed{\blacktriangle}$  / $\boxed{\blacktriangledown}$  om **Instellingen** te markeren.
- 3. Druk op  $\boxed{F1}$  of  $\boxed{\circ}$  om het menu weer te geven.
- 4. Druk op  $\boxed{\bullet}$  / $\boxed{\bullet}$  om **Tijd** te markeren.
- 5. Druk op  $\boxed{F1}$  of  $\boxed{\circ}$  om het menu weer te geven.

De tijd kan op twee manieren worden weergegeven: met de 24-uursnotatie of de 12-uursnotatie. De tijdnotatie instellen:

- 1. Druk op  $\sqrt{2}$  / $\sqrt{2}$  om de tijdnotatie te markeren.
- 2. Druk op  $\boxed{F1}$  of  $\boxed{\circ}$  om het menu weer te geven.
- 3. Druk op  $\bullet$  of  $\bullet$  om de instelling te wijzigen.
- 4. Druk op  $\sim$  om naar de volgende instelling te gaan.
- 5. Druk op  $\bullet$  of  $\bullet$  om de instelling te wijzigen.

Bij de 12-uursnotatie kunt u instellen of de tijd voor de middag (AM) of na de middag (PM) is. AM of PM instellen:

- 6. Druk op:
	- $F1$  om de wijziging te accepteren en terug te keren naar de live weergave.
	- $\boxed{F2}$  of  $\boxed{\triangleleft}$  om de wijziging in te stellen en terug te keren naar het vorige menu.
	- $\overline{F3}$  om de wijziging te annuleren en terug te keren naar de live weergave.

### <span id="page-60-0"></span>*Taal*

De taal voor het display wijzigen:

- 1. Druk op  $\boxed{F2}$ .
- 2. Druk op  $\boxed{\blacktriangle}$  / $\boxed{\blacktriangledown}$  om **Instellingen** te markeren.
- 3. Druk op  $\boxed{F1}$  of  $\boxed{\circ}$  om het menu weer te geven.
- 4. Druk op  $\boxed{\bullet}$  / $\boxed{\bullet}$  om **Taal** te markeren.
- 5. Druk op  $\boxed{F1}$  of  $\boxed{\circ}$  om het menu weer te geven.
- 6. Druk op  $\bullet$  of  $\bullet$  om de instelling te wijzigen.
- 7. Druk op  $F_1$  om een andere taal in te stellen.
- 8. Druk op:
	- $\boxed{F1}$  om de wijziging te accepteren en terug te keren naar de live weergave.
	- $\boxed{F2}$  of  $\boxed{\triangleleft}$  om de wijziging in te stellen en terug te keren naar het vorige menu.
	- $\sqrt{F_3}$  om de wijziging te annuleren en terug te keren naar de live weergave.

### *Informatie over de Imager*

U kunt informatie over de Imager vinden via het menu Instellingen. Zoals:

- Model
- Serienummer van camera
- Verversingssnelheid
- Serienummer van motor
- Firmwareversie
- FPGA-nr.
- Kalibratiedatum
- Productiedatum

<span id="page-61-0"></span>Info over de Imager weergeven:

- 1. Druk op  $\boxed{F2}$
- 2. Druk op  $\boxed{\blacktriangle}$   $\boxed{\blacktriangledown}$  om **Instellingen** te markeren.
- 3. Druk op  $\boxed{F1}$  of  $\boxed{\circ}$  om het menu weer te geven.
- 4. Druk op  $\boxed{\blacktriangle}$   $\boxed{\blacktriangledown}$  om **Info Imager** te markeren.
- 5. Druk op  $\boxed{F1}$  of  $\gg$  om het menu weer te geven.
- 6. Druk op  $\boxed{\blacktriangle}$  / $\boxed{\blacktriangledown}$  om door het menu te bladeren.
- 7. Druk op:
	- $\boxed{F1}$  om de wijziging te accepteren en terug te keren naar de live weergave.
	- $\boxed{F2}$  of  $\boxed{\triangleleft}$  om de wijziging in te stellen en terug te keren naar het vorige menu.
	- $\boxed{F3}$  om de wijziging te annuleren en terug te keren naar de live weergave.

### *Onderhoud*

De Imager vereist geen onderhoud.

#### **Waarschuwing**

**Open het product niet, om oogletsel en ander persoonlijk letsel te voorkomen. De lasterstraal is gevaarlijk voor de ogen. Laat het product uitsluitend repareren door een erkende werkplaats.** 

### *De behuizing reinigen*

Reinig de behuizing met een vochtige doek en een milde zeepoplossing. Gebruik geen schuurmiddelen, isopropylalcohol of oplosmiddelen om de behuizing, de lens of het venster te reinigen.

### <span id="page-62-0"></span>*Batterijonderhoud*

#### **Waarschuwing**

**Om persoonlijk letsel te voorkomen en veilig met het product te werken, moet u:** 

- **Batterijen en batterijsets uit de buurt van hitte of vuur houden. Niet in zonlicht leggen.**
- **Batterijen en batterijsets niet demonteren of pletten.**
- **Wanneer het product gedurende een lange periode niet zal worden gebruikt, verwijder dan de batterijen om batterijlekkage en schade aan het product te voorkomen.**
- **Sluit de batterijlader aan op een stopcontact voor de lader.**
- **Gebruik uitsluitend door Fluke goedgekeurde voedingsadapters voor het opladen van de batterij.**
- **Houd batterijen en batterijsets schoon en droog. Maak verontreinigde aansluitingen schoon met een droge, schone doek.**

#### **Let op**

**Beschadiging voorkomen:** 

- **Stel het product niet bloot aan hittebronnen of hoge temperaturen, zoals een onbewaakte auto die in de zon staat.**
- **Laat de Imager niet langer dan 24 uur aangesloten op de lader, daar dit de levensduur van de batterij kan verkorten.**
- **Laad de Imager elk half jaar minimaal twee uur op voor een maximale levensduur van de batterij. De batterij zal zonder gebruik na ongeveer zes maanden ontladen zijn. Batterijen die lange tijd niet zijn gebruikt, moeten twee tot tien keer worden opgeladen voordat de volledige capaciteit is bereikt.**
- **Werk altijd in het opgegeven temperatuurbereik.**

#### **Let op**

**Verbrand het product en/of de batterij niet. Ga naar de website van Fluke voor informatie over recycling.** 

### <span id="page-63-0"></span>*Algemene specificaties*

#### **Temperatuur**

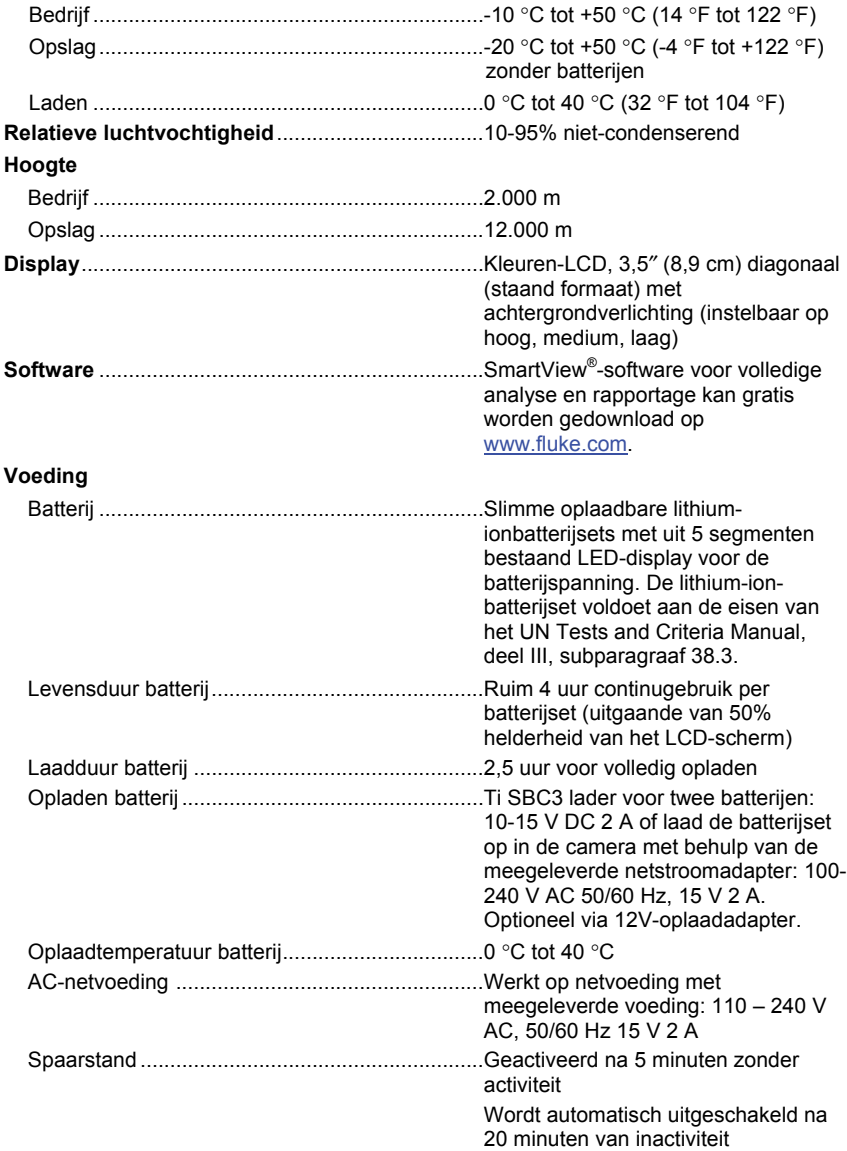

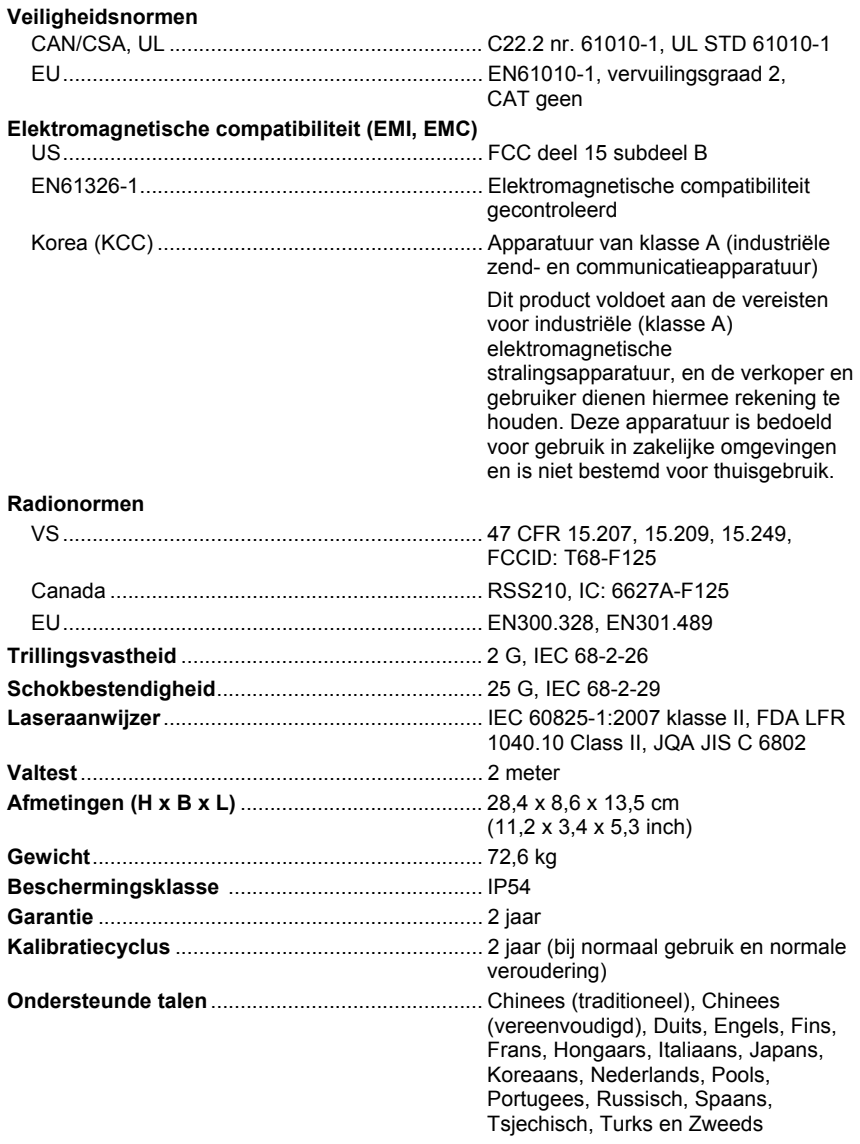

## <span id="page-65-0"></span>*Gedetailleerde specificaties*

#### **Temperatuurmetingen**

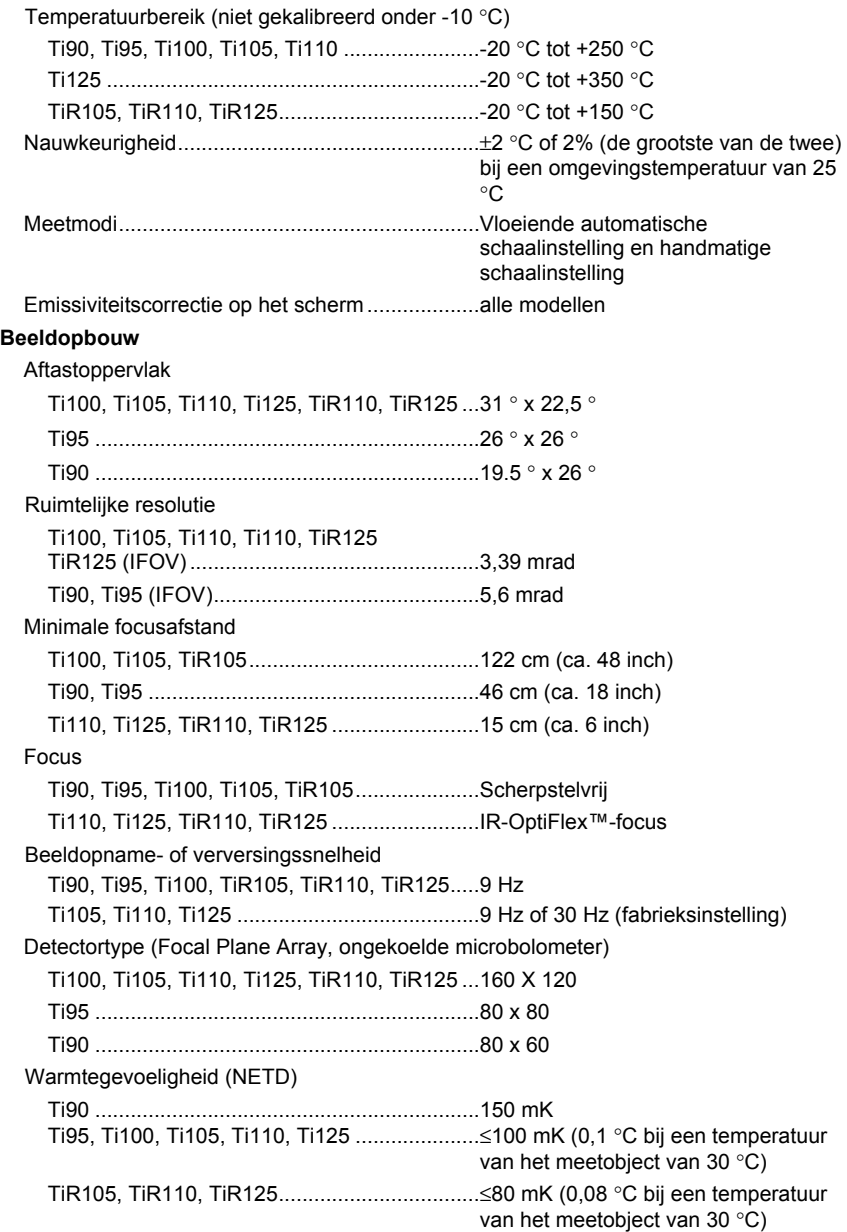

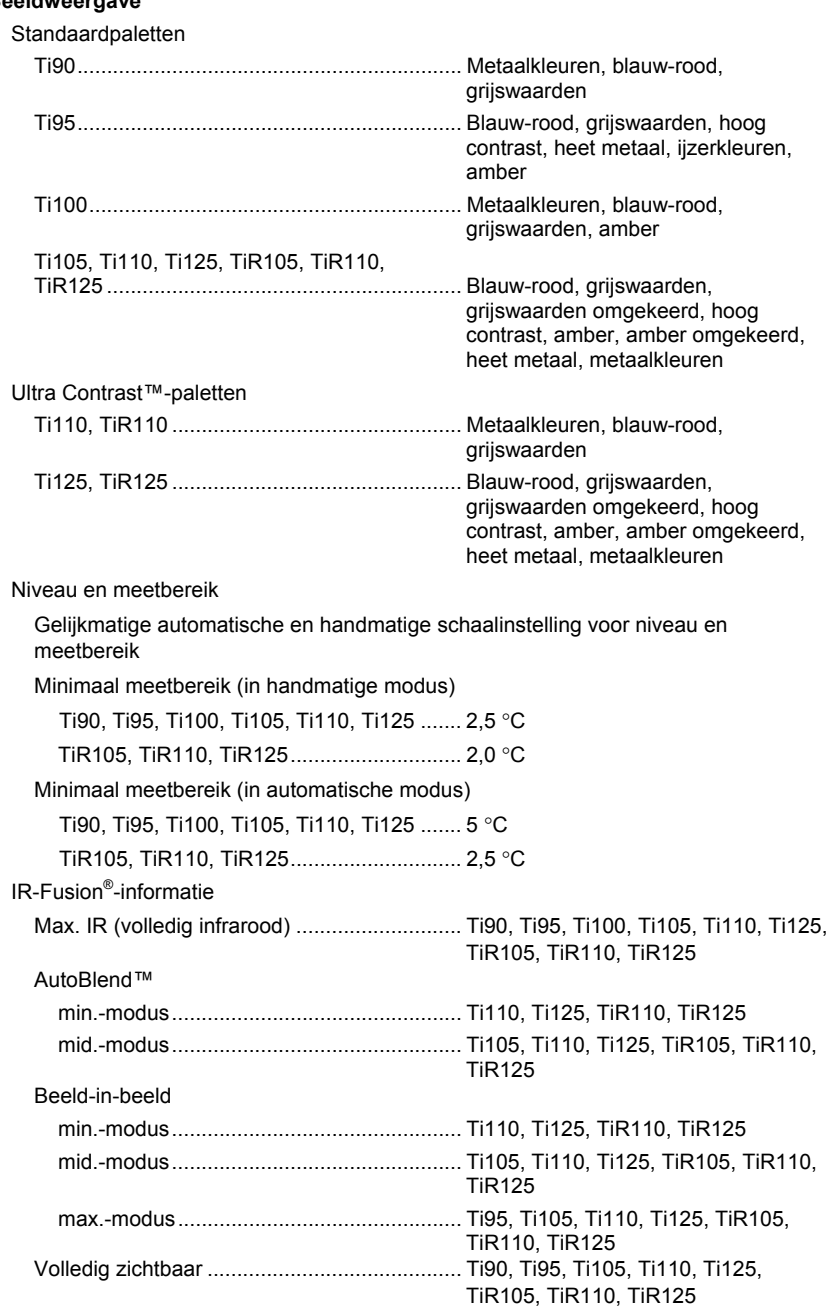

#### *Ti90, Ti95, Ti100, Ti105, Ti110, Ti125, TiR105, TiR110, TiR125 Gebruiksaanwijzing*

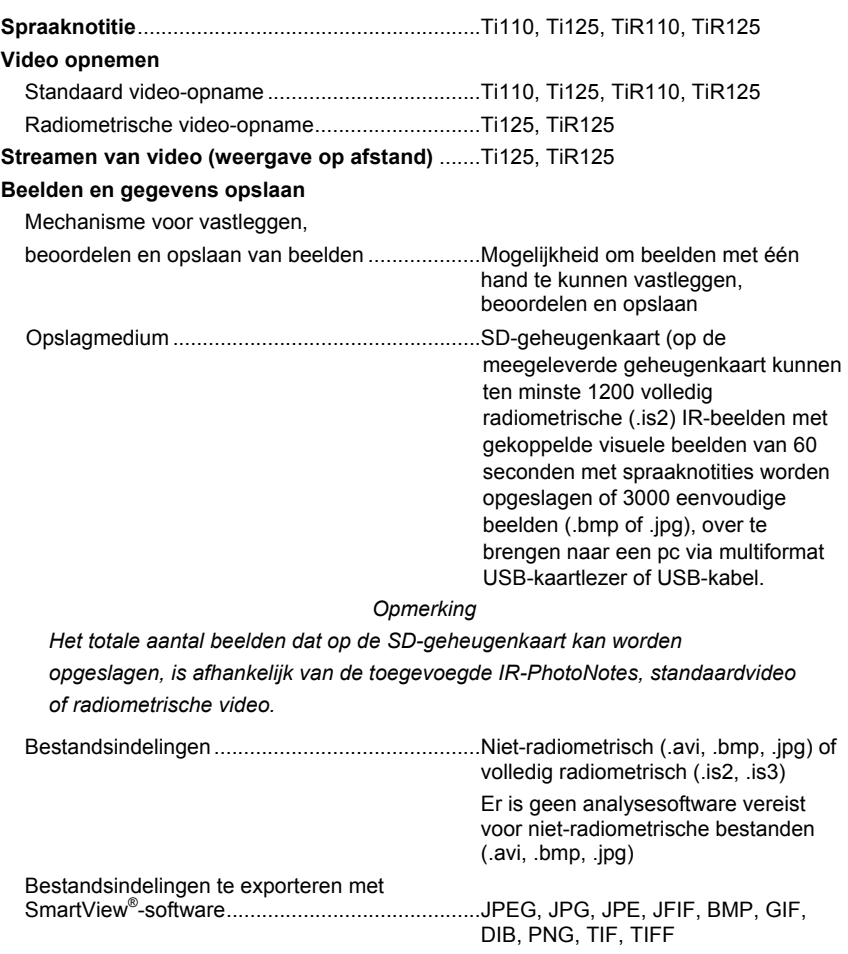

Geheugen bekijken ............................................. Navigatie en selectie via miniatuurweergaven